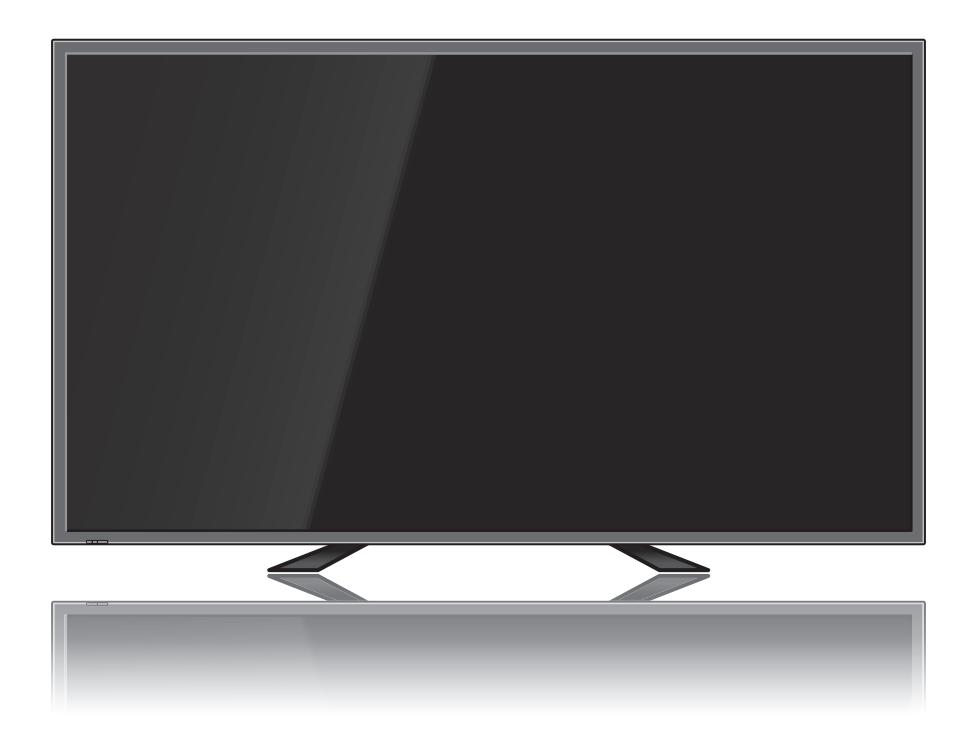

## 4K Ultra HD LCD Display OWNER'S MANUAL

MODELS: RS-840UD

### **Important Precautions**

#### **Please read these safety precautions carefully before using the display.**

**Warning** Failure to follow those warnings may result in death, serious injury or damage to the display or other property.

#### **Electrical Power Related Precautions**

#### **Warning**

■ Use only the power cord supplied with the unit or another manufacturer's authorized cord.

- Failure to do so may result in fire or electrical shock or damage to the display.

■ Use only a properly grounded plug and receptacle.

- If you do not, you may be electrocuted or injured. Or the display might be damaged.

■ Do not use a damaged or loose plug.

- This may cause electrical shock or fire.

■ Operate the display only from a power source (i.e. voltage) indicated in the product **specification.**

- Otherwise, the display can be damaged, fire can occur or you may be electrocuted. If you are not sure what type of power supply you have, consult a certified electrician.

■ In the presence of thunder and lightning, never touch the power cord and signal cable because **it can be very dangerous.**

- It can cause electric shock.

■ Do not connect several extension cords, electrical appliances or electrical heaters to a single **outlet. Use a power bar with a grounding terminal designed for exclusive use with the display.**

- A fire can break out due to overheating.

- Do not touch the power plug with wet hands. Additionally, if the cord pin is wet or covered with **dust, dry the power plug completely or wipe dust off before plugging in the cord**.
	- You may be electrocuted due to excess moisture.
- $\blacksquare$  If you do not intend to use the display for a long time, unplug the power cord from the display.

- Covering dust can cause a fire, or insulation deterioration can cause electric leakage, electric shock or fire.

■ Insert the power plug firmly so it cannot come loose.

- A loose connection can cause fire. Hold the plug when pulling out the power cord.

■ Do not pull the plug out by the wire. Do not bend the power cord with excessive force or put **heavy objects on the power cord.**

- The power line can be damaged, which may cause electric shock or fire.

- Do not insert metal or other conductive materials into the display openings. Additionally, do **not touch the power cord right after plugging the cable into the wall input terminal.**
	- You may be electrocuted.
- The power supply cord is used as the main disconnection device. The socket-outlet shall be **installed near the equipment and shall be easily accessible.**
- Do not unplug the power cord while the display is in use.
	- Electrical shock can damage the product.
- As long as this unit is connected to the AC wall outlet, it is not disconnected from the AC **power source even if the unit is turned off.**

### **Important Precautions Important Precautions**

#### **C** Precautions in Installing the Display

#### **Warning**

- Keep away from heat sources like heaters or open flames.
	- Electrical shock, fire, malfunction or deformation may occur.
- Keep the packing anti-moisture material or vinyl packing out of the reach of children.
	- Anti-moisture material is harmful if swallowed. If swallowed by mistake, force the patient to vomit and visit the nearest hospital. Additionally, vinyl packing can cause suffocation. Keep it out of the reach of children.
- Do not put heavy objects on the display or sit upon it.

- If the display collapses or is dropped, you may be injured. Children must pay particular attention.

■ Do not leave the power or signal cable where someone can trip over it.

- The passerby can falter, which can cause electrical shock, fire, display breakdown, or injury.

■ Install the display in a neat and dry place. Do not use near water.

- Dust or moisture can cause electrical shock, fire, or display damage.

- Do not add accessories that have not been designed for this display.
- If you smell smoke or other odors or hear a strange sound from the display, unplug the power **cord and contact Customer Service.**

- If you continue to use without taking proper measures, electrical shock or fire can occur.

■ If you dropped the display or the case is broken, turn off the display and unplug the power **cord.**

- If you continue to use without taking proper measures, electrical shock or fire can occur. Contact Customer Service.

■ Do not drop an object on or apply impact to the display. Do not throw any toys or objects at the **display.**

- It can cause injury to humans, problems to the display, and damage the display.

- Keep out of reach of children and do not place toys near the display.
- Make sure the display ventilation hole is not blocked. Install the display more than 10cm away **from the wall.**

- If you install the display too close to the wall, it may be deformed or fire can break out due to internal heat build-up.

■ Do not cover the display with cloth or other material (eq. plastic) while plugged in.

- The display can be deformed or fire can break out due to internal overheating.

 $\blacksquare$  **Place the display on a flat and stable surface that is large enough to support the display.** 

- If the display is dropped, you may be injured or the display may be broken.

- Install the display where no Electromagnetic Interference occurs.
- Keep the display away from direct sunlight.
	- The display can be damaged.
- Do not place the display on the floor.
	- Small children and others may trip over it.

### **Important Precautions**

#### **Precautions in Moving the Display**

#### **Warning**

- Make sure to turn off the display.
	- You may be electrocuted or the display can be damaged.
- Make sure to remove all cables before moving the display.

- You may be electrocuted or the display can be damaged.

■ Do not shock the display when moving it.

- You may be electrocuted or the display can be damaged.

- Make sure the display faces forward and hold it with both hands to move. - If you drop the display, the damaged display can cause electric shock or fire.
- Do not place the display face down.
	- This may damage the display.

#### **Precautions in Using/Cleaning the Display**

#### **Warning**

- Do not attempt to disassemble, repair, or modify the display yourself.
	- Fire or electric shock can occur.
	- Contact Customer Service for repair.
- When cleaning the display, unplug the power cord and scrub gently with a soft cloth to prevent **scratching. Do not clean with a wet cloth or spray water or other liquids directly onto the display. An electric shock may occur. (Do not use chemicals such as benzene, paint thinners, or alcohol)**
- Keep the display away from water.
	- Fire or electric shock accident can occur.
- Avoid high temperatures and humidity.
- Do not put or store flammable substances near the display. - There is a danger of explosion or fire.
- Keep the display clean at all times.
- **Do not press on the display with a hand or sharp object such as nail, pencil or pen, or make a scratch on it.**
- Keep proper distance from the display and rest from time-to-time.

- Your vision may be impaired if you look at the display too closely or for too long.

- Keep small accessories out of the reach of children.
- Leaving a fixed image on the display for a long time may cause damage to the display and **cause image retention. Make sure to use a screen saver on the display. Burn-in and related problems are not covered by the warranty on this display.**
- Spray water onto a soft cloth 2 to 4 times, and use it to clean the front frame; wipe in one **direction only. Too much moisture may cause staining.**

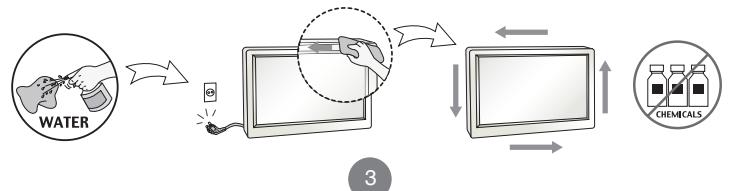

### **Important Precautions**

#### **On Disposal (Only, Hg lamp used Display)**

- The fluorescent lamp used in this display contains a small amount of mercury.
- Do not dispose of this display with general household waste.
- Disposal of this display must be carried out in accordance to the regulations of your local **authority.**

#### **Precautions for Image Sticking**

#### **To optimize display lifetime and function, pay attention on the following operation usages:**

#### ■ Normal operating condition

- Operating Temperature: 0°C to 35°C
- Operating Ambient Humidity: 20% to 90%
- Display Pattern: dynamic pattern (real display)

**Note:** Long-term static display can cause image sticking.

#### ■ Operating usages under abnormal condition

- a. Ambient condition
	- Well-ventilated place is recommended to set up the system.
- b. Power and screen saver
	- Periodical power-off or screen saver is needed after long-term display.

#### ■ Operating usages to protect against image sticking due to long-term static display

- a. Suitable operating time
	- Under 18 hours a day.
- b. Static information display recommended to use with moving image
	- Cycling display between 5 minutes information (static) display and 10 seconds moving image.
- c. Background and character (image) color change
	- Use different colors for background and character, respectively.
	- Change colors themselves periodically.
- d. Avoid combination of background and character with large different luminance

#### **Note:**

- 1) Abnormal condition just means conditions except normal condition.
- 2) Black image or moving image is strongly recommended as a screen saver.

### **Accessories**

#### **Included Accessories**

Thank you for your purchase. Ensure that the following accessories are included with your display. If an accessory is missing, please contact the dealer where you purchased the display.

 $\cdot$  The accessories included may differ from the images shown below.

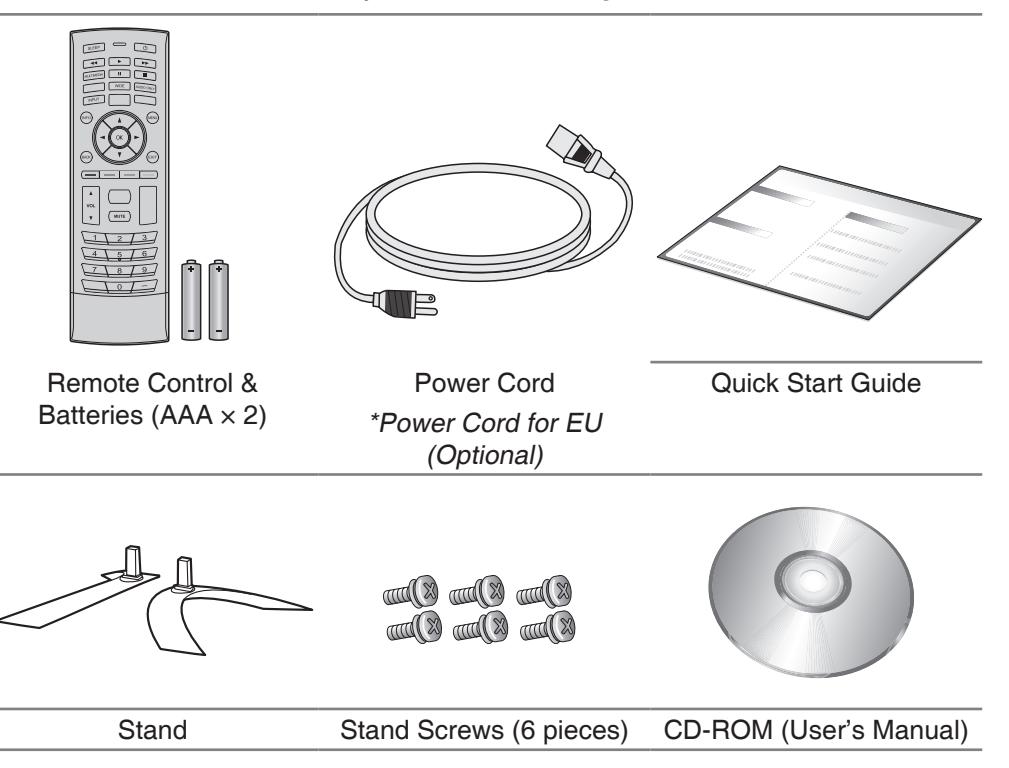

## **Name and Function of the Parts**

\* The image shown in the user's guide could be different from the actual image.

#### **Front View**

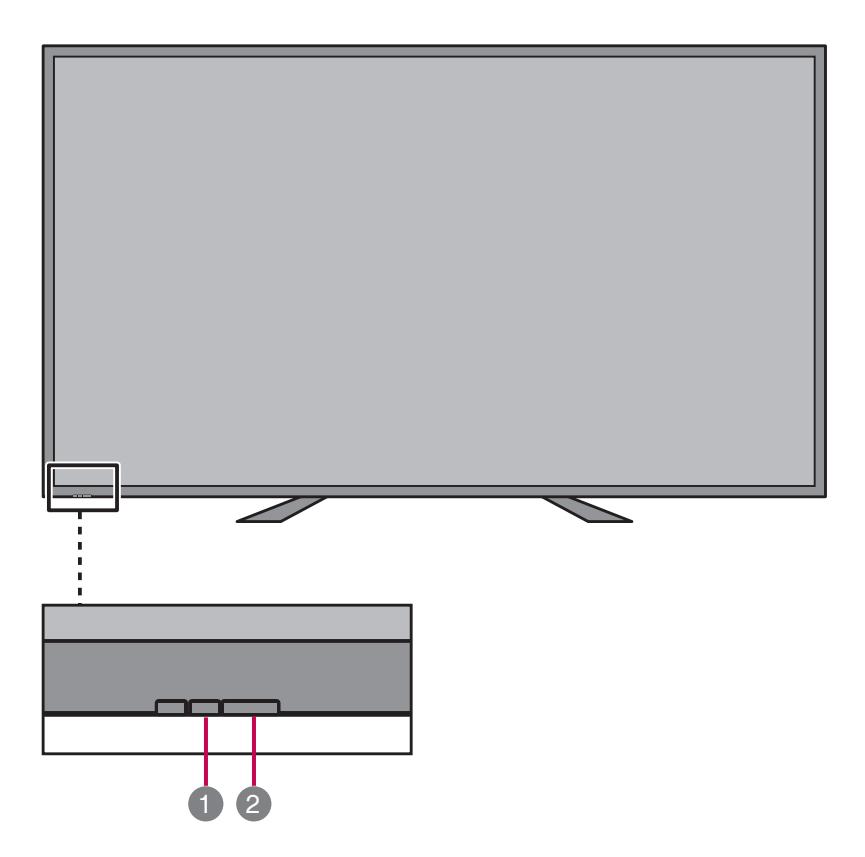

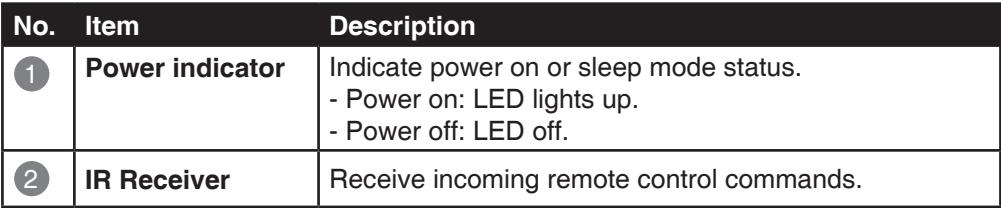

## **Name and Function of the Parts**

#### **Rear View**

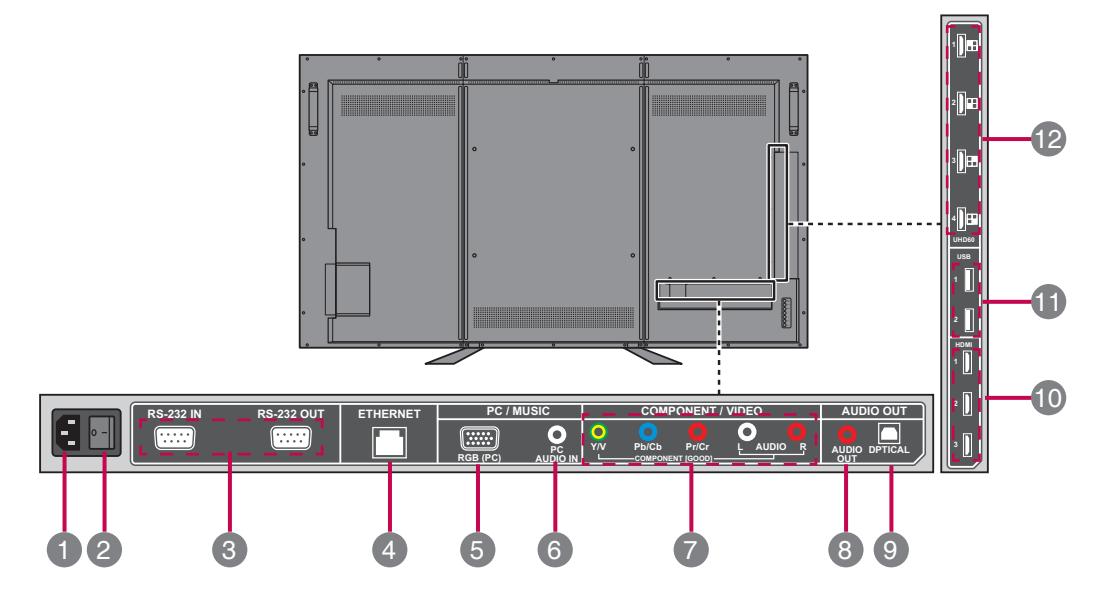

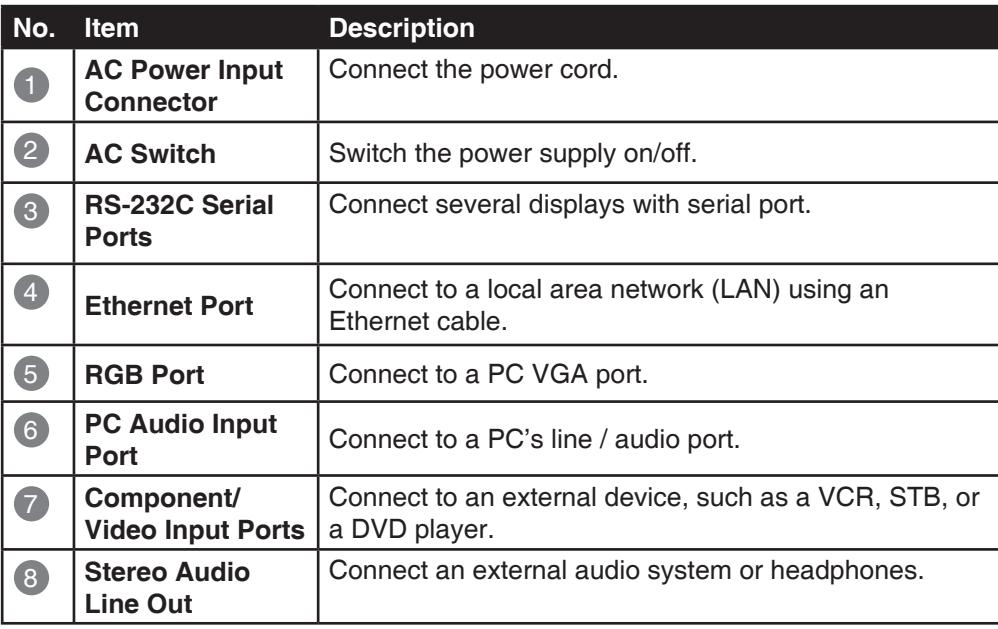

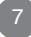

## **Name and Function of the Parts**

#### **Rear View (continue)**

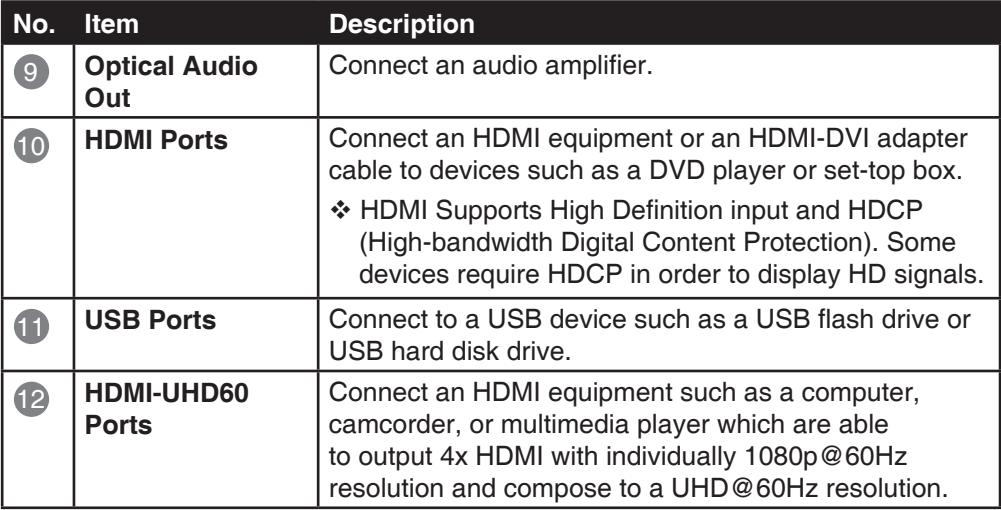

### **Using the Remote Control**

### **Name of the Remote Control Buttons**

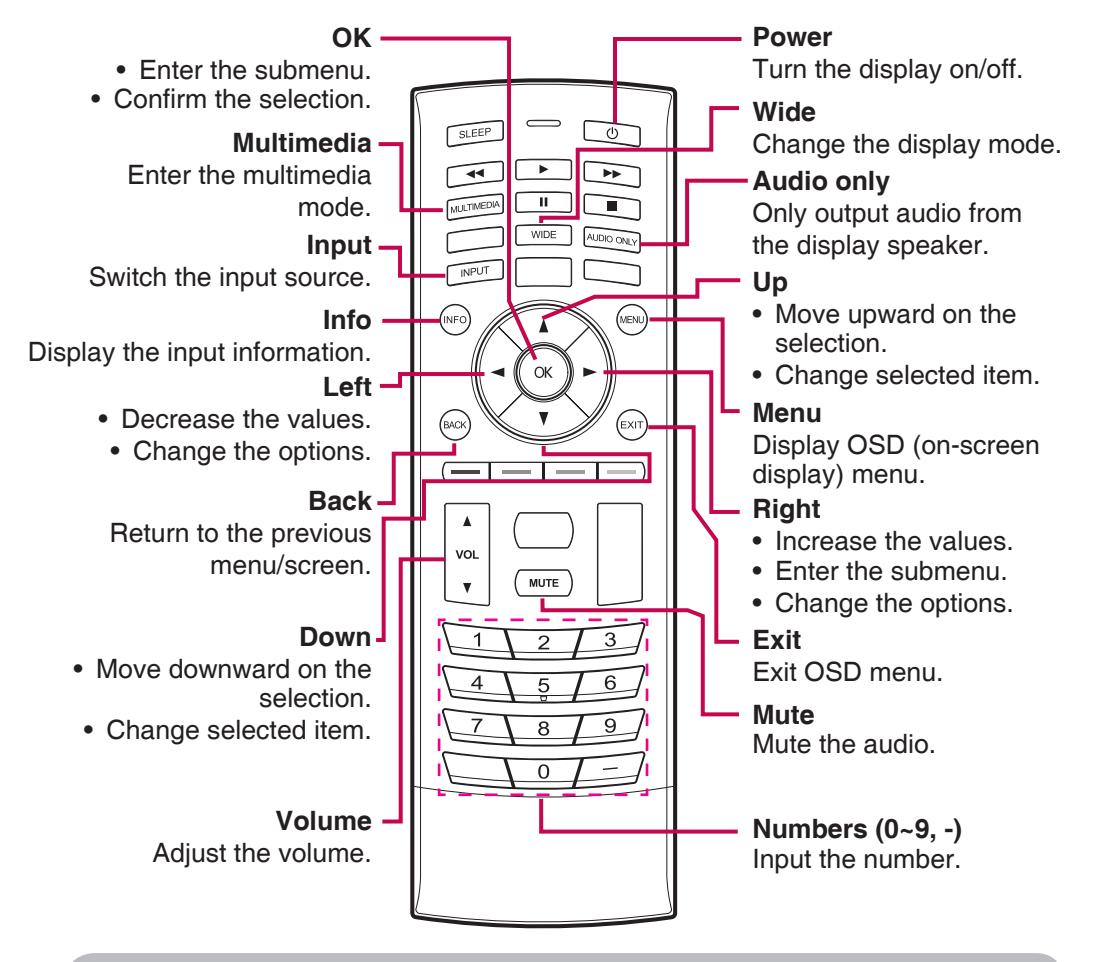

 **Installing Batteries into the Remote Control**

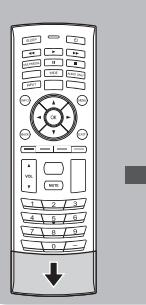

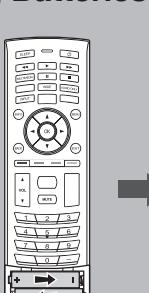

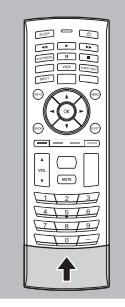

- **1. Open the battery cover.**
- **2. Install the batteries matching the correct polarity.**
	- Install two 1.5V AA batteries.
- **3. Close the battery cover.**
	- Dispose the used batteries in the recycle bin to prevent environmental pollution.

### **Stand Installation**

### **O** Installing the Stand

1. Place the display with the screen side down on a flat and cushioned surface. Then, attach the stand as shown in the illustration.

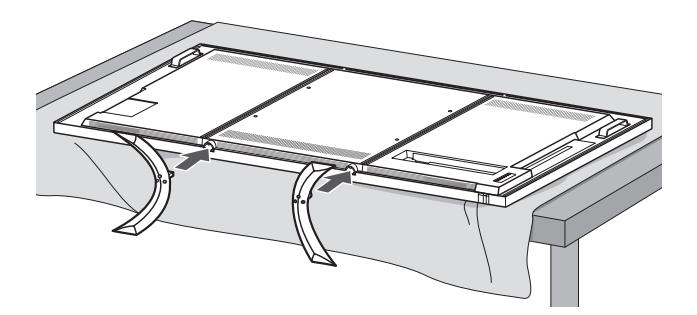

2. Secure the stand with the six included screws. Please fasten with a screwdriver.

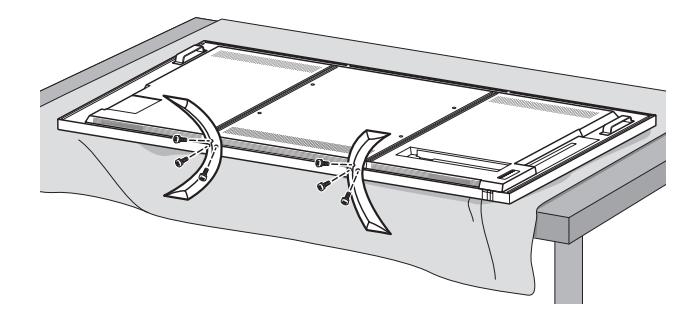

**Note** • If you do not fasten the screws, the display may fall, which may result in damage to the product.

### **Stand Installation**

#### **C** Removing the Stand

1. Place the display with the screen side down on a flat and cushioned surface. Then, remove the screws.

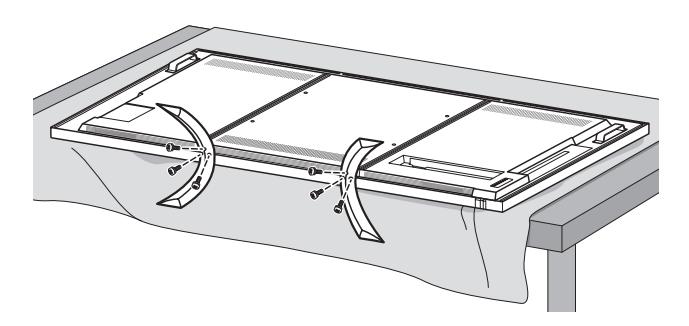

2. Detach the stand from the display.

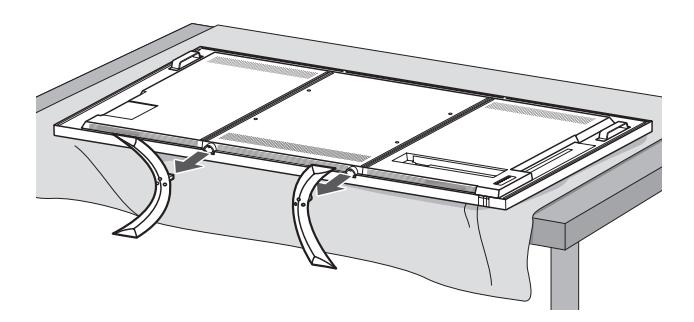

### **Mounting on a Wall**

### **VESA FDMI Wall Mounting**

This display supports a VESA FDMI compliant mounting interface. These mounts are purchased separately. Refer to the instructions included with the wall mount for more information.

\* The handles are designed for carrying.

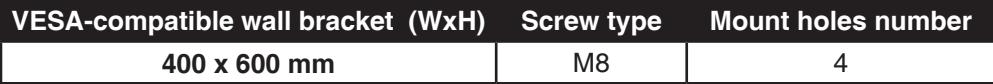

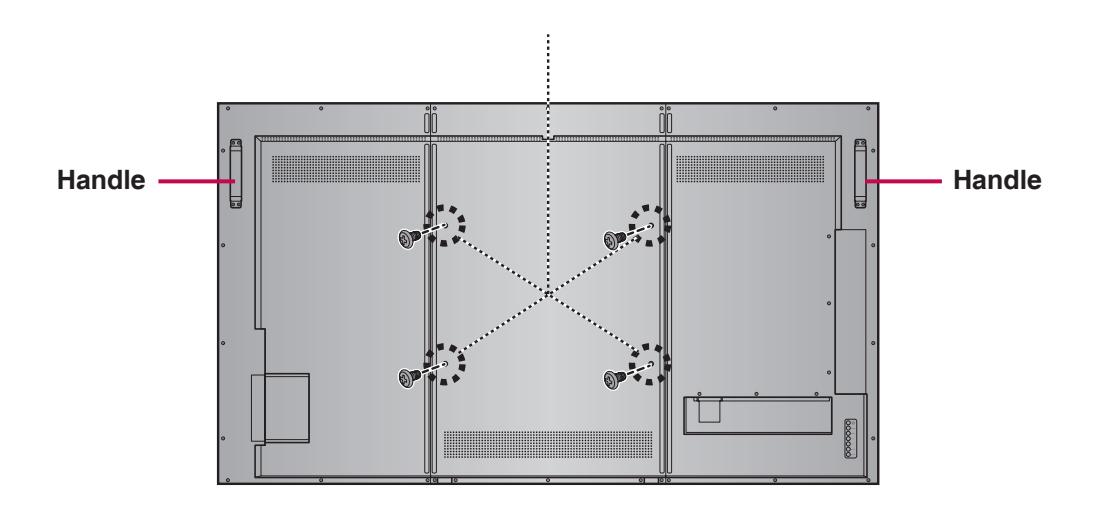

### **Recommended Connection, Resolution & Picture Mode**

HDMI Connection, 3840 x 2160@30Hz, dynamic

#### **HDMI Connection (480p, 576p, 720p, 1080i, 1080p, UHD@24Hz/30Hz)**

HDMI supports ultra high definition (UHD) input, high definition input, and HDCP (High-bandwidth Digital Content Protection). Some devices require HDCP in order to display HD signals.

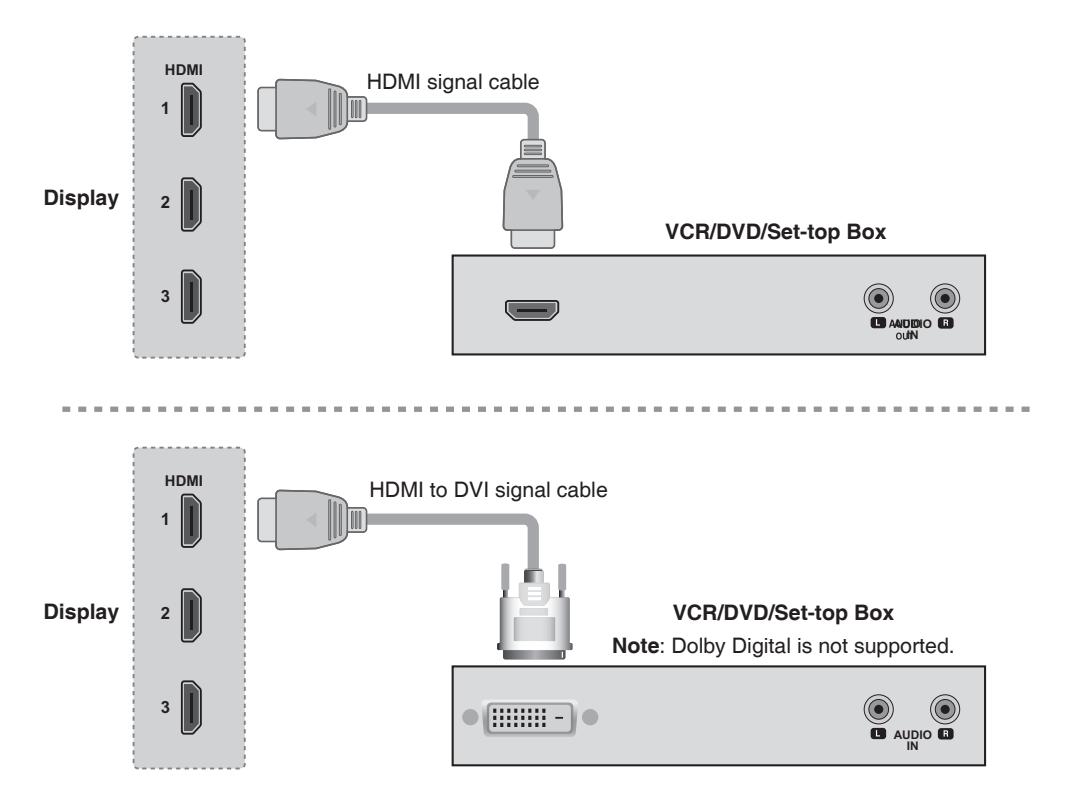

#### **HDMI-UHD60 Connection (3840 x 2160 @60Hz)**

Four HDMI ports form a UHD 60Hz. Each connection transmits 1080P @60Hz.

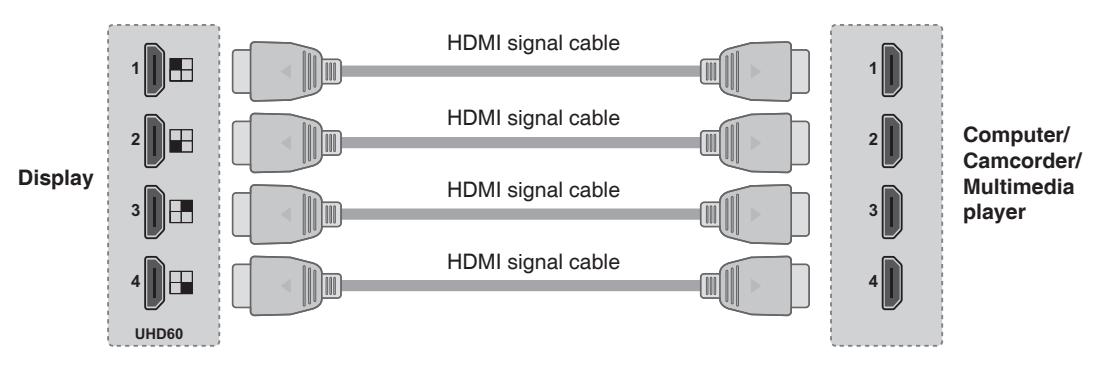

#### **PC Connection**

Check that the computer, display, and the peripherals are turned off. Then, connect the signal input cable.

#### **A. Connecting with an HDMI Signal Input Cable**

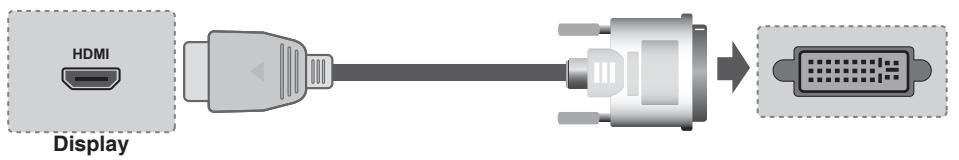

#### **B. Connecting with a D-sub(VGA) Signal Input Cable**

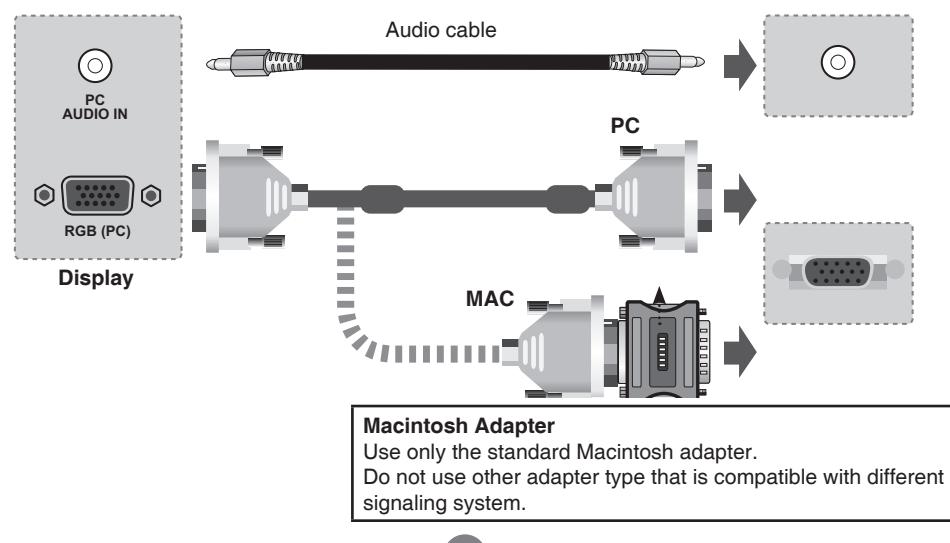

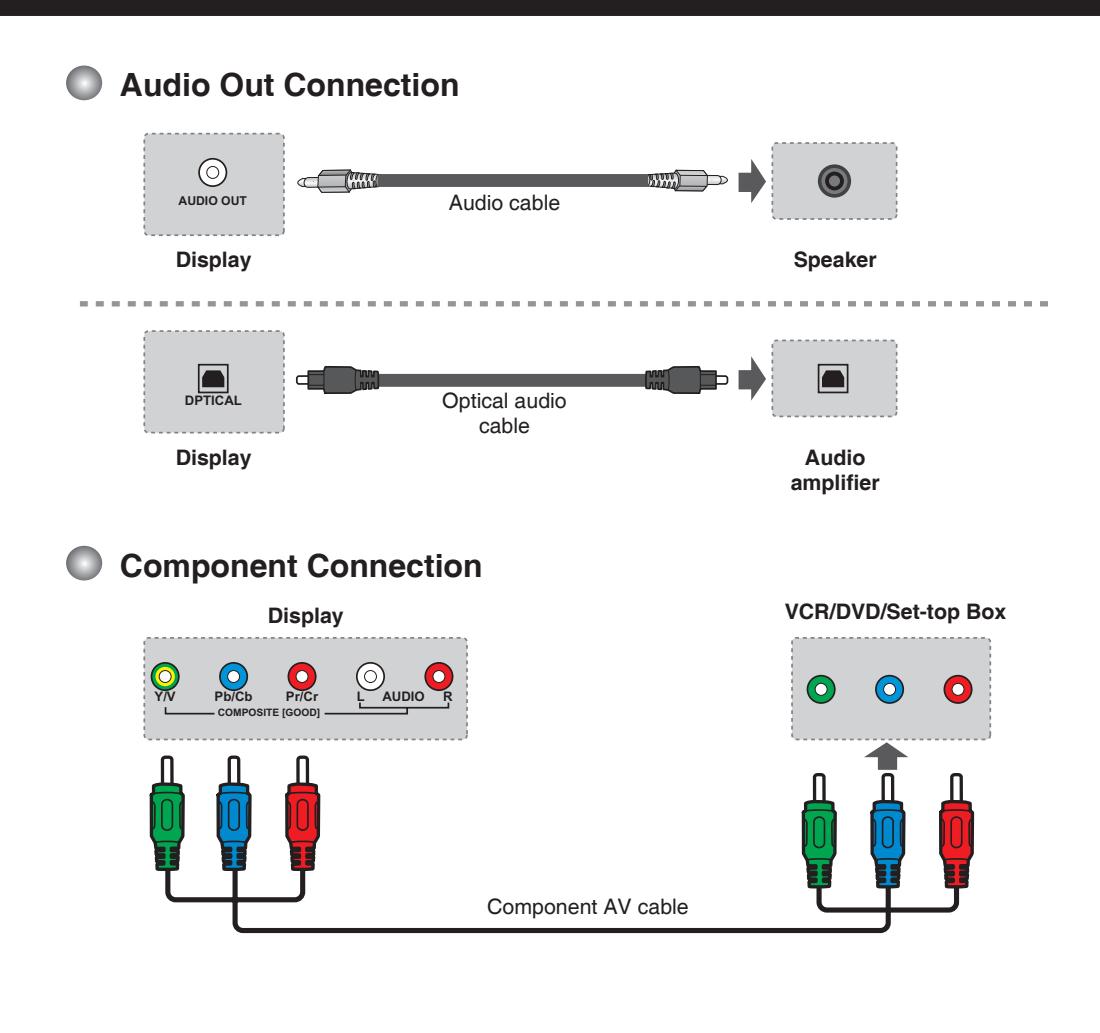

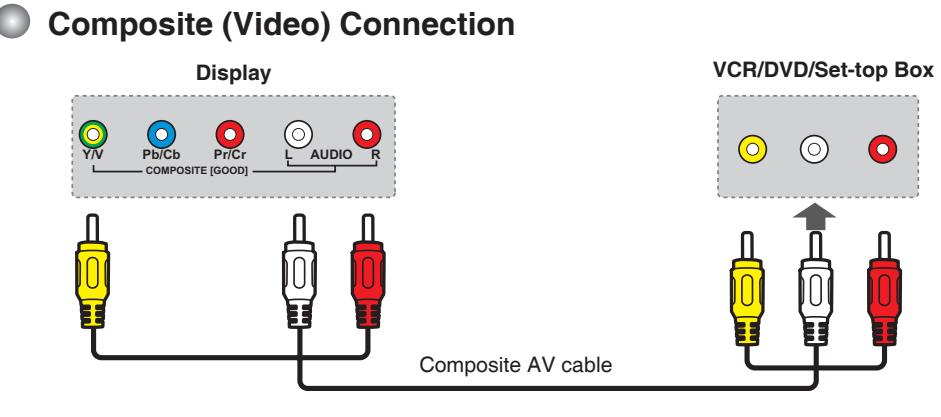

### **USB Connection**

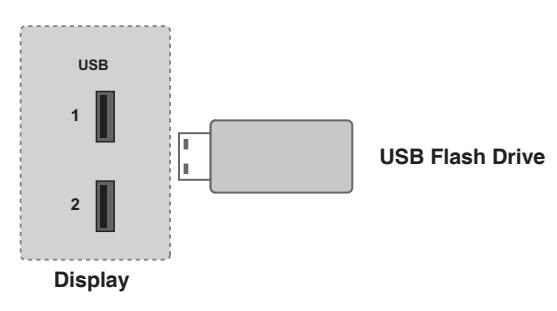

### **Ethernet Connection**

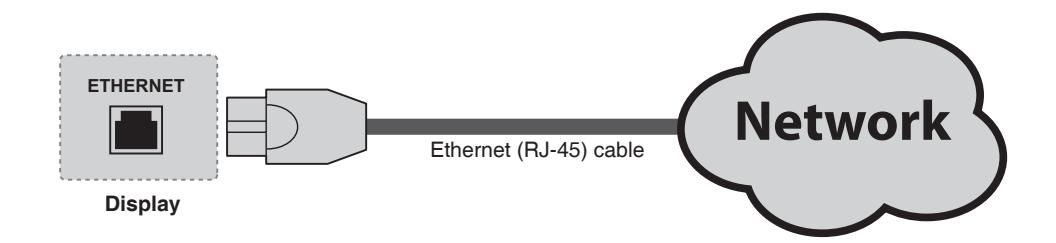

#### **Power Connection**

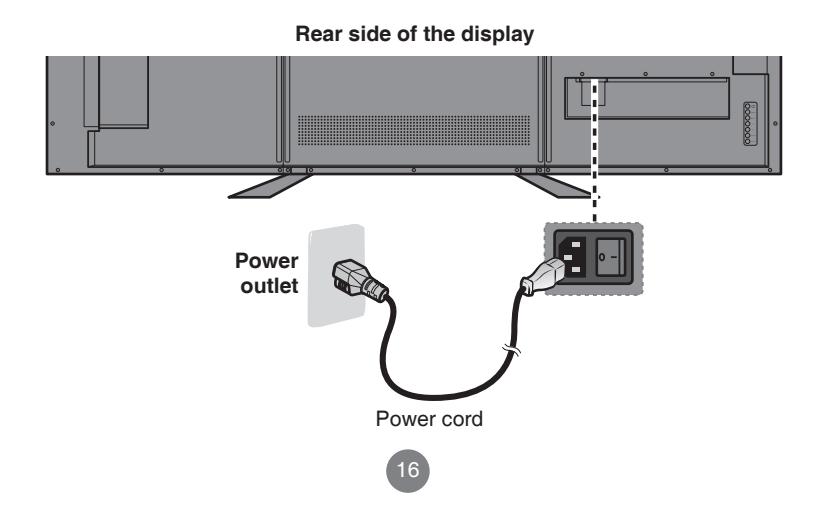

### **C** Screen Adjustment Options (using the Control Panel)

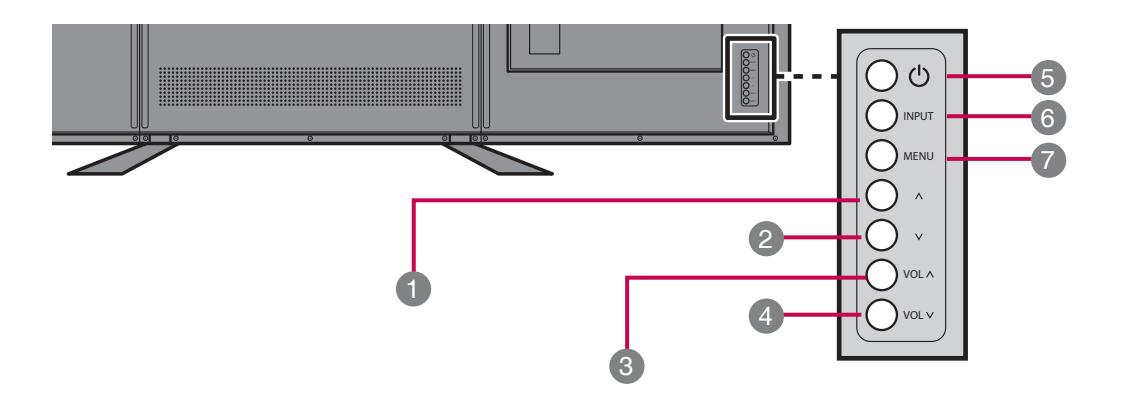

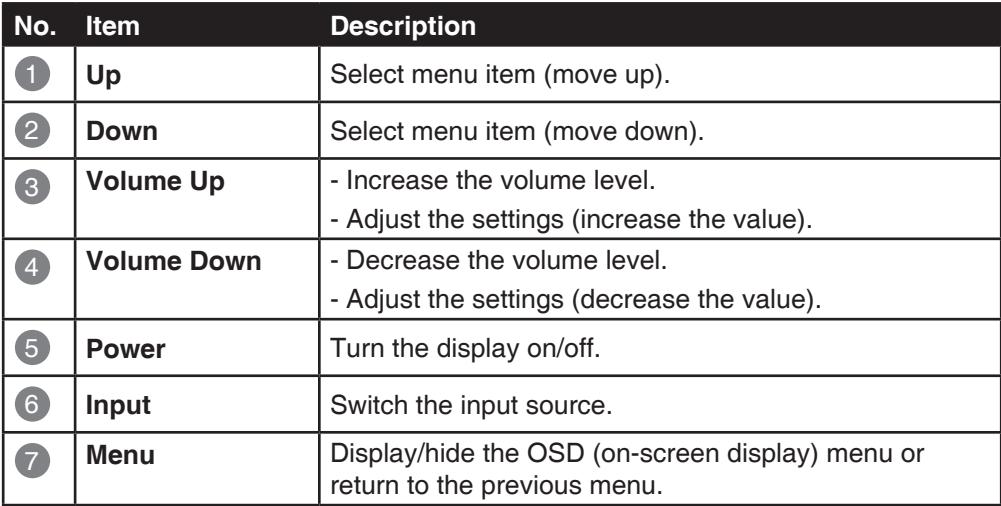

#### **Menu Options**

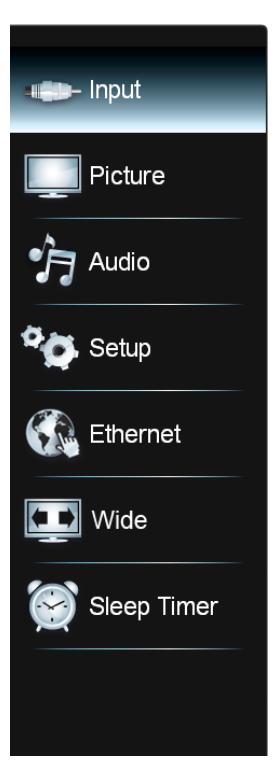

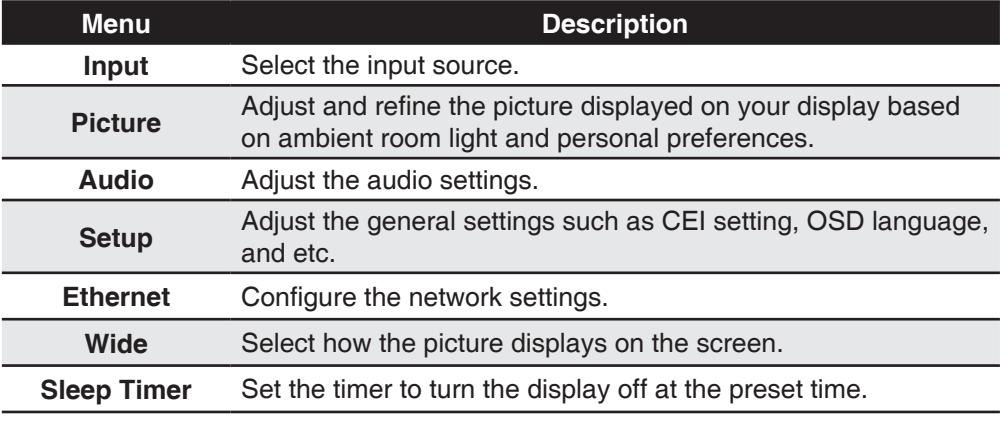

#### **Note OSD (On Screen Display)**

The OSD function enables you to adjust the screen status conveniently since it provides graphical presentation.

### **OSD Menus OSD Menus**

### **Adjusting On-Screen Display (OSD) Settings**

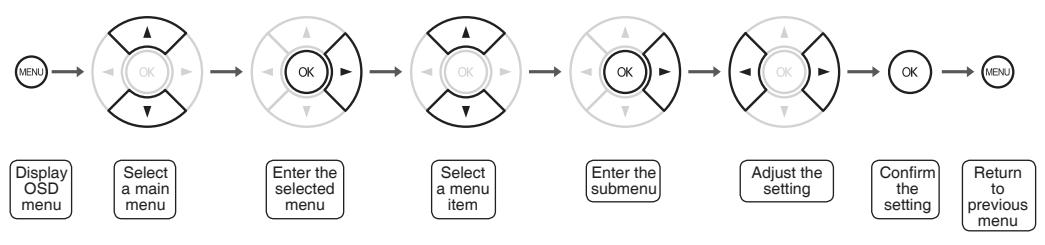

(\*operation using the remote control)

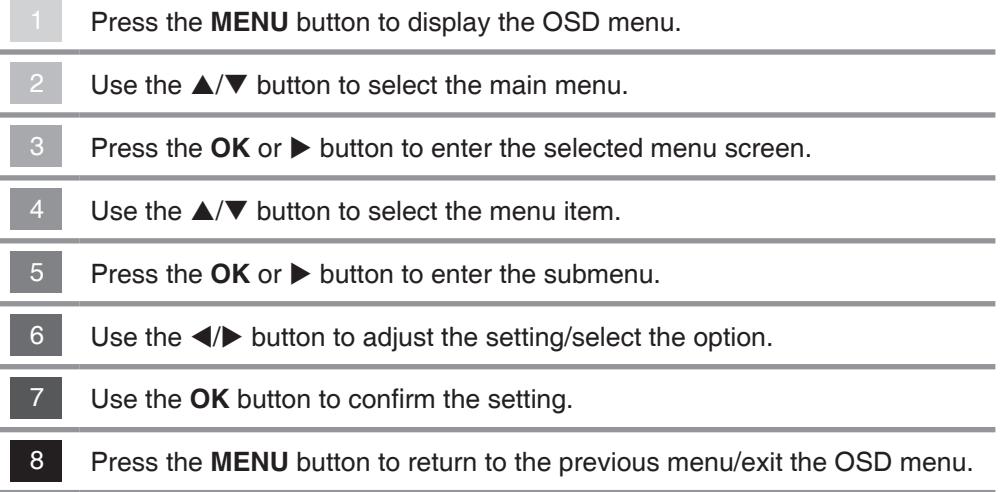

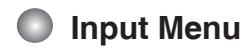

Select the proper input source.

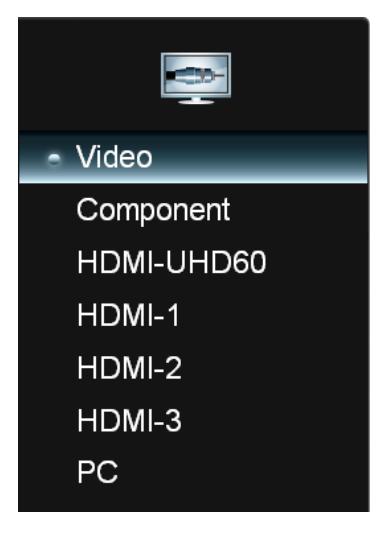

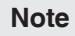

- **Note** You can also access the Input menu by pressing the **INPUT** button on the remote control.
	- The available menu options varies depending on the input source.
	- If the menu items are appears in gray, this indicates that those functions are not available.

#### **Picture Menu**

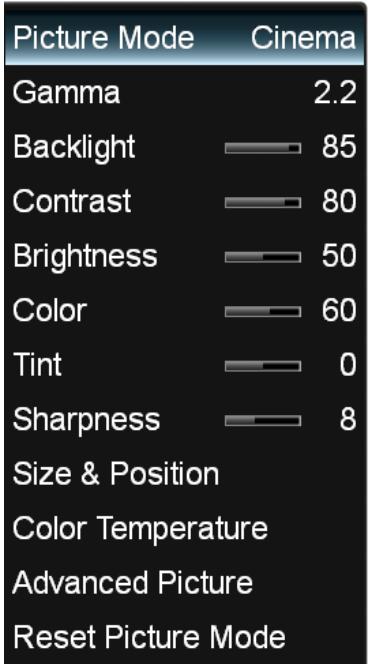

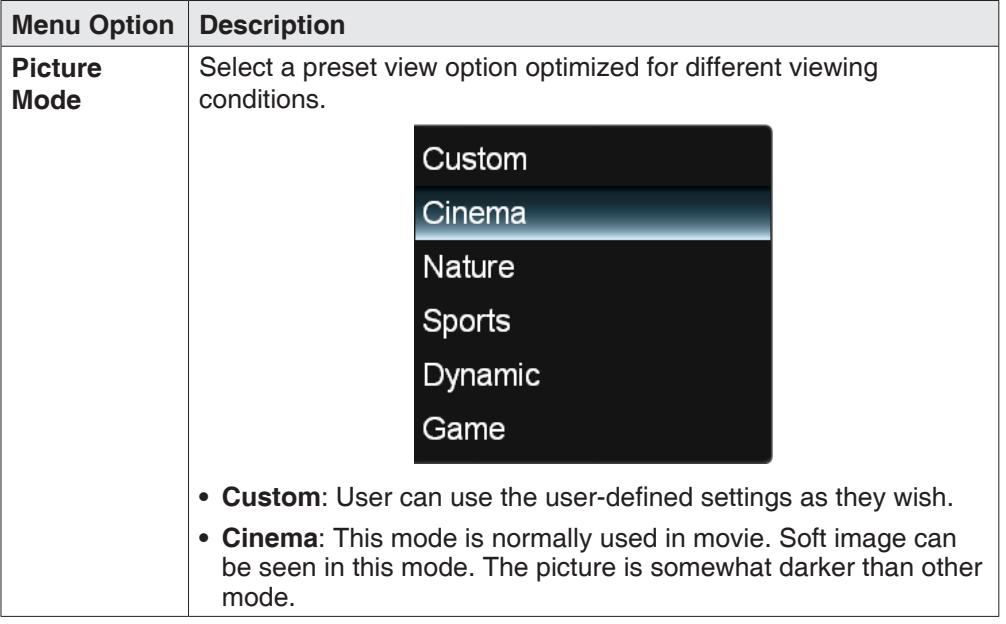

#### **Picture Menu (continue)**

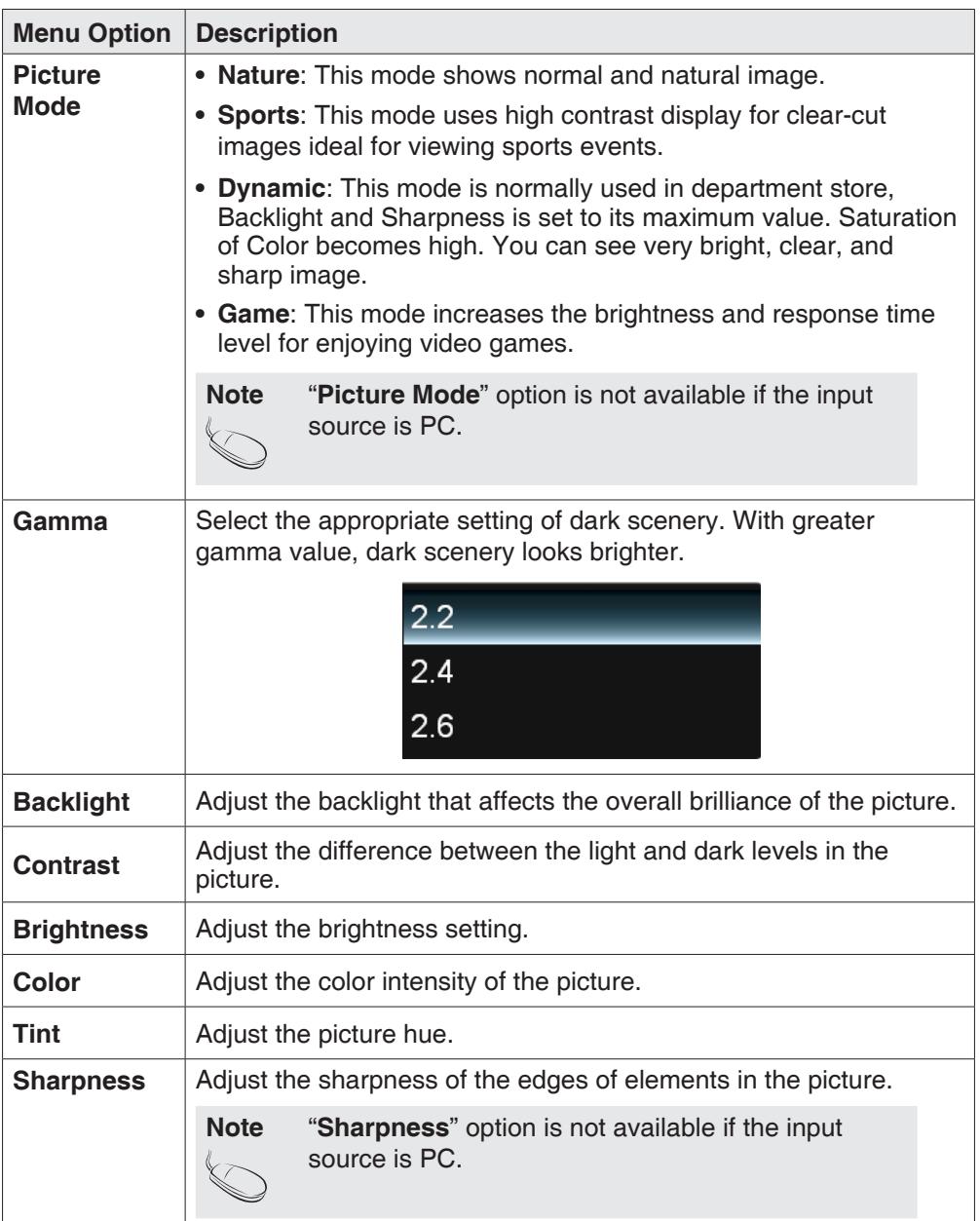

### **OSD Menus OSD Menus**

#### **Picture Menu (continue)**

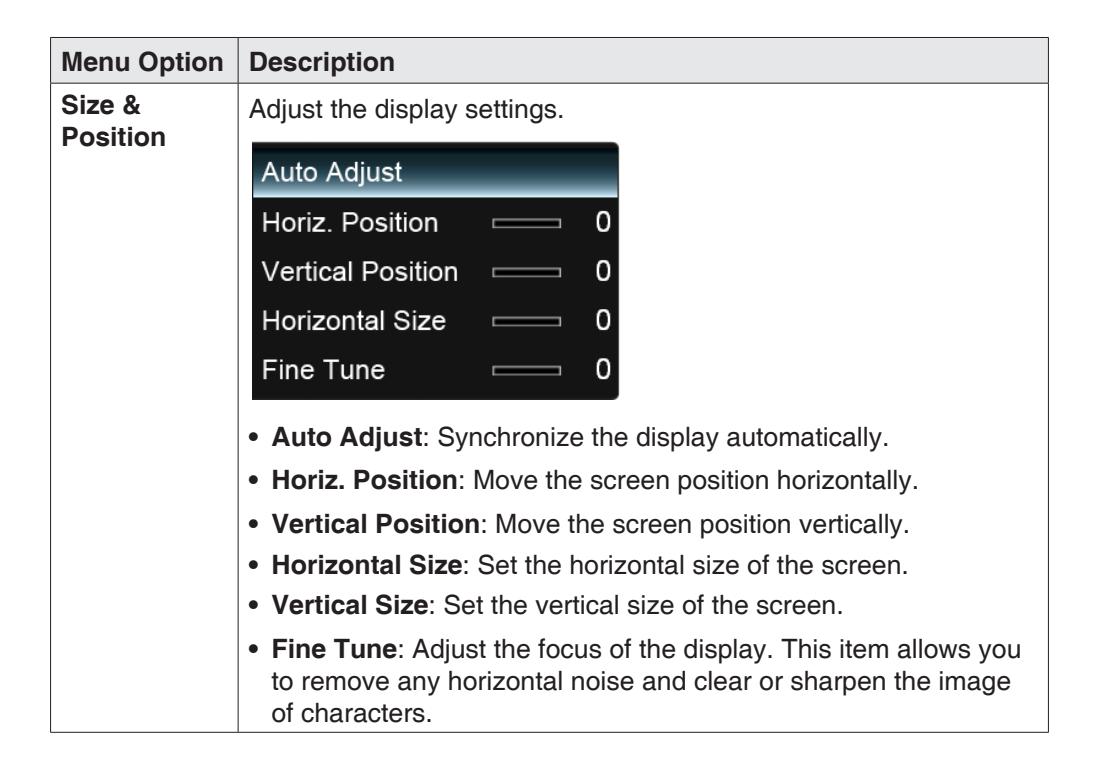

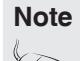

- **Note** "**Size & Position**" menu is not available if the input source is HDMI-UHD60.
	- The available menu options varies depending on the input source.

#### **Picture Menu (continue)**

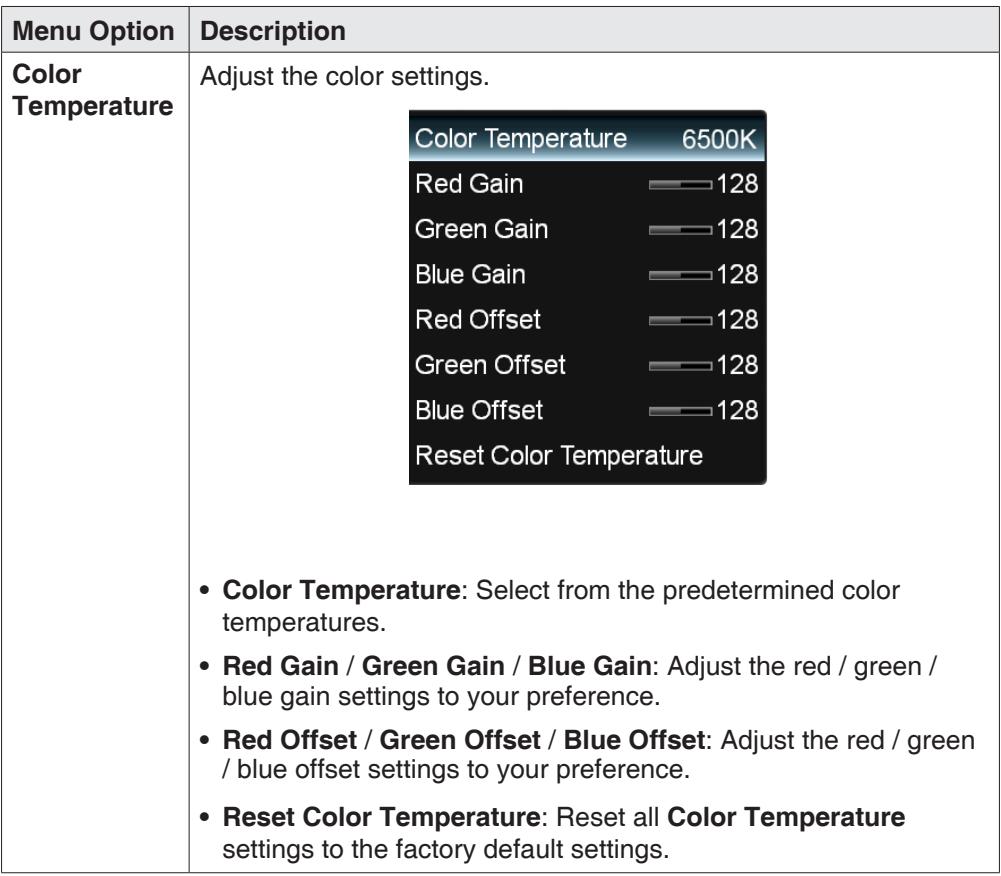

### **Picture Menu (continue)**

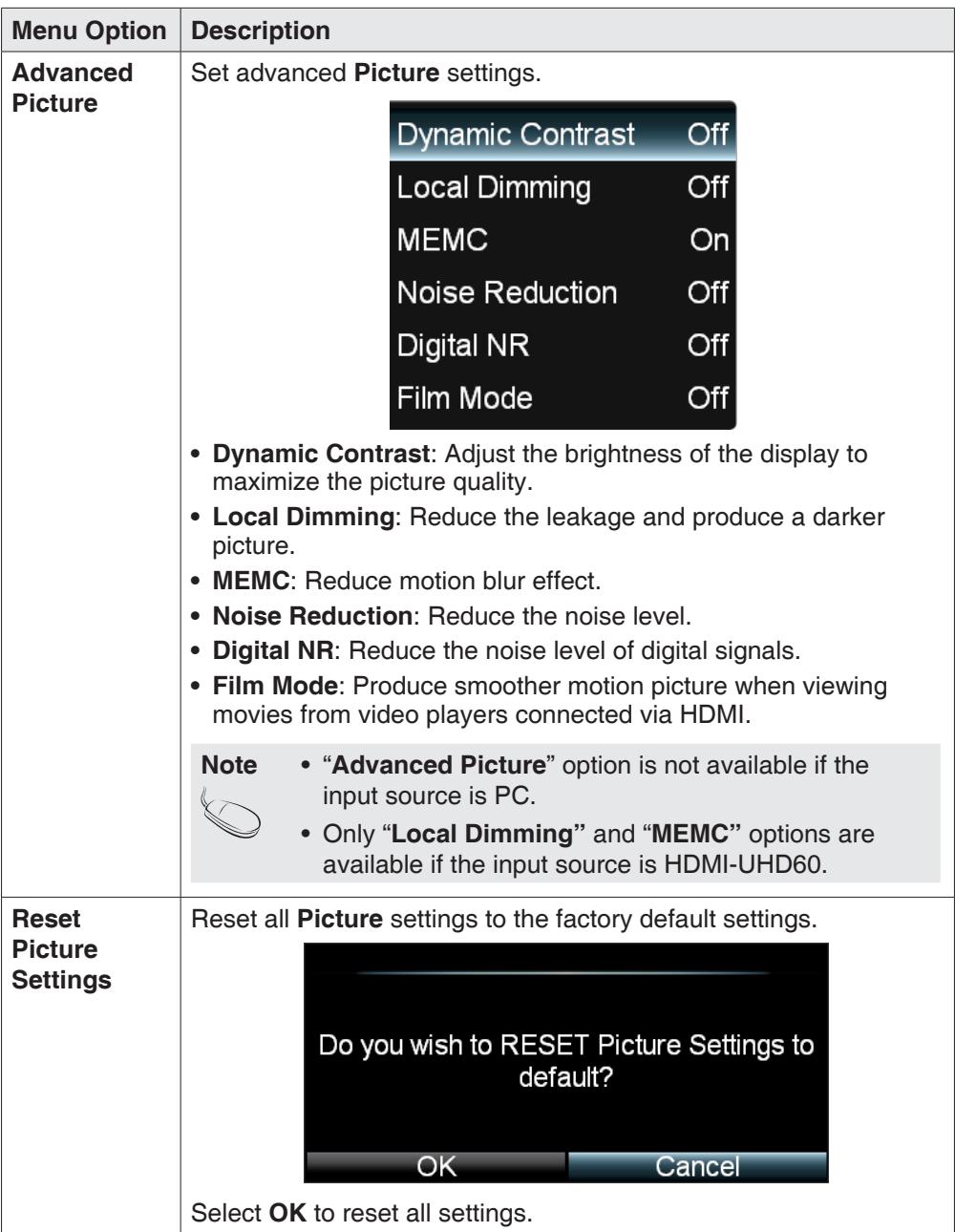

### **Audio Menu**

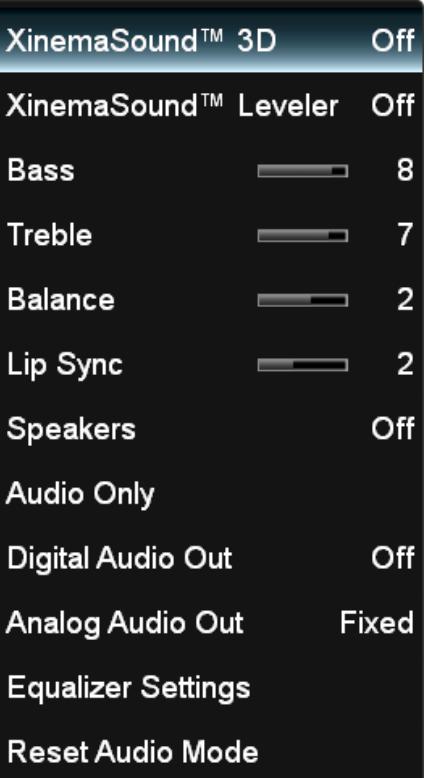

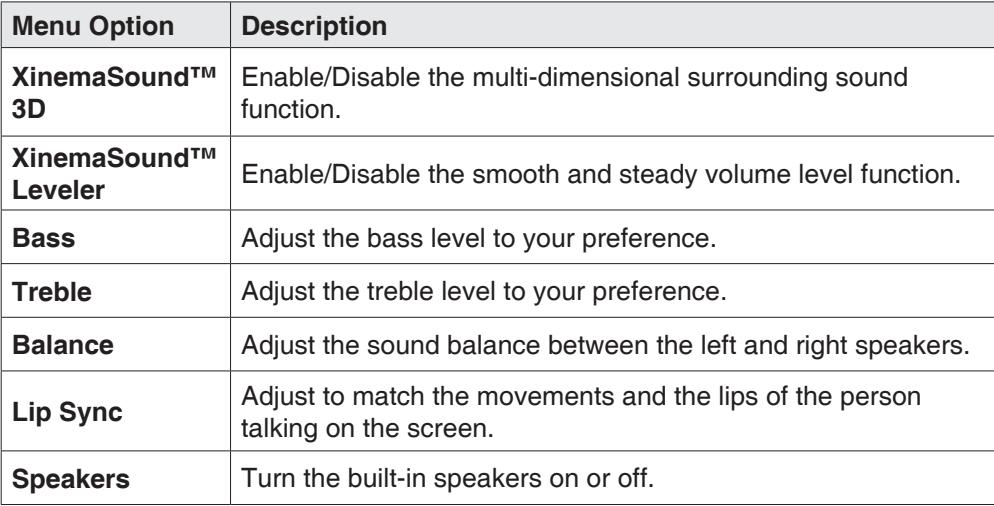

## **OSD Menus OSD Menus**

#### **Audio Menu (continue)**

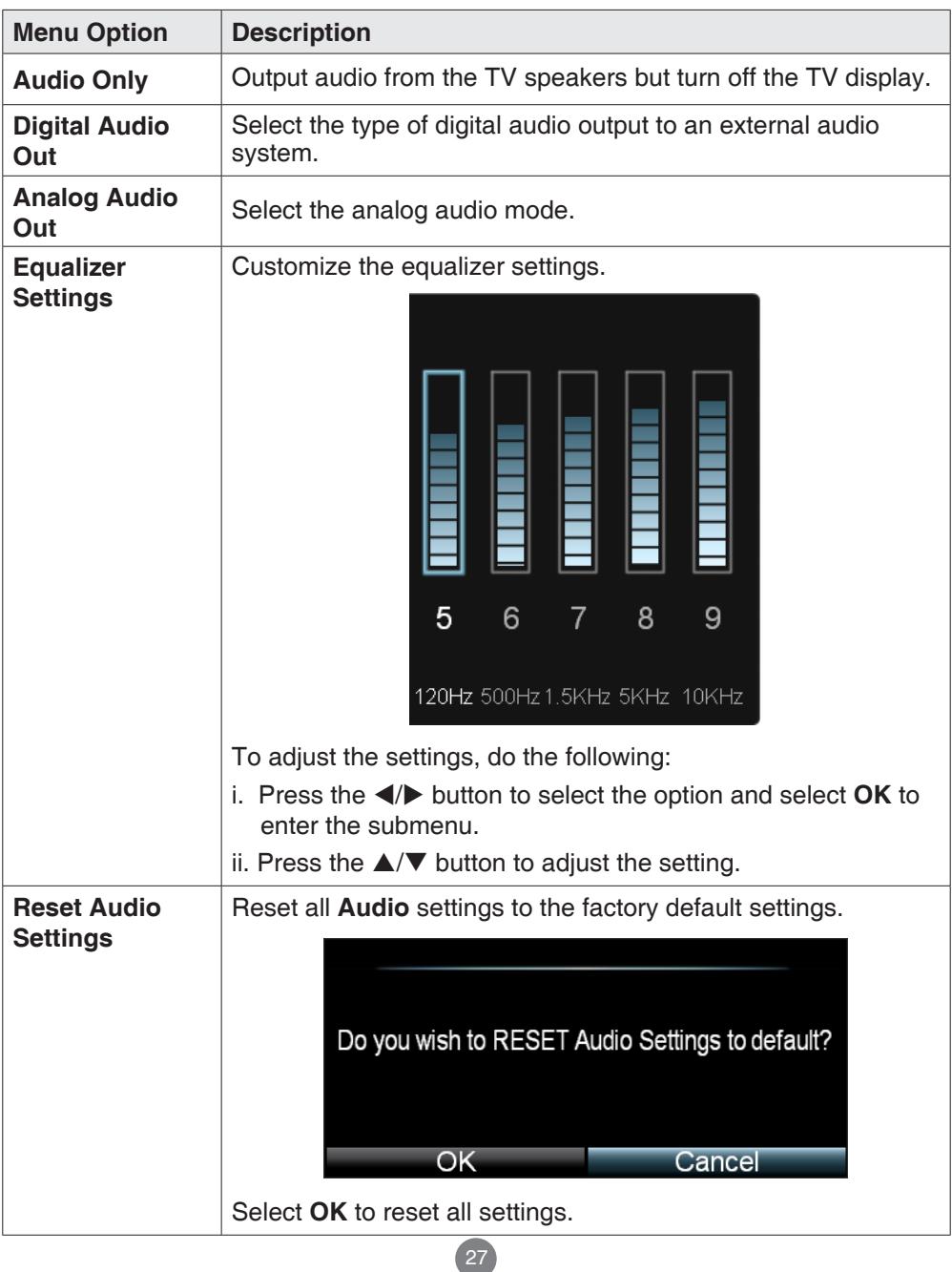

### **Setup Menu**

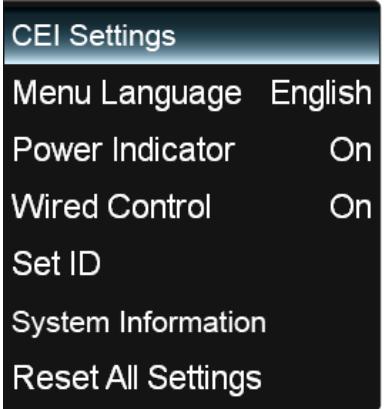

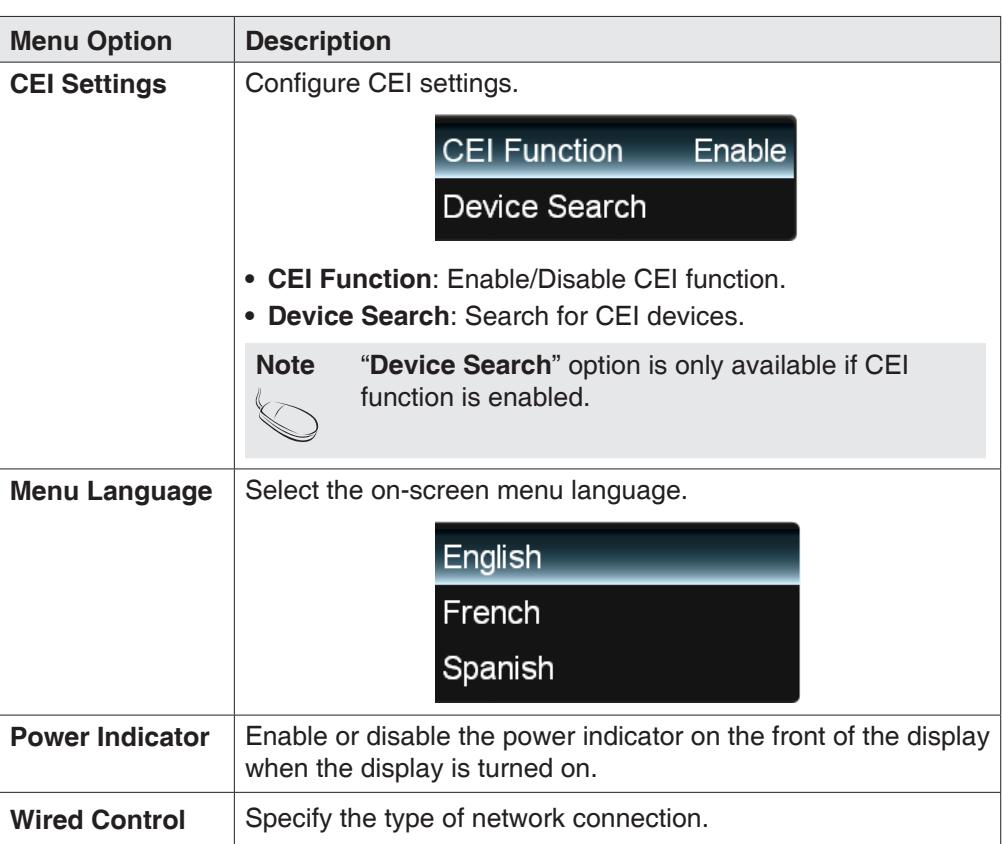

#### **Setup Menu (continue)**

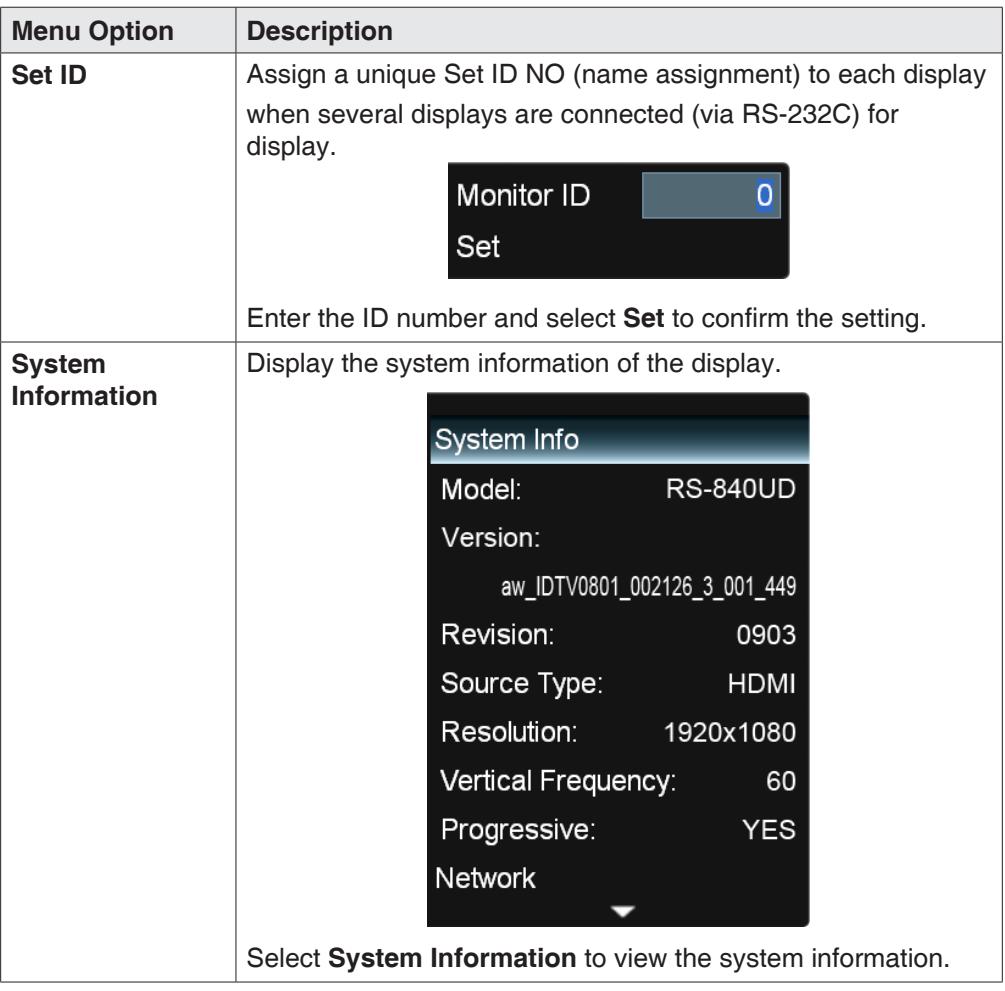

#### **Setup Menu (continue)**

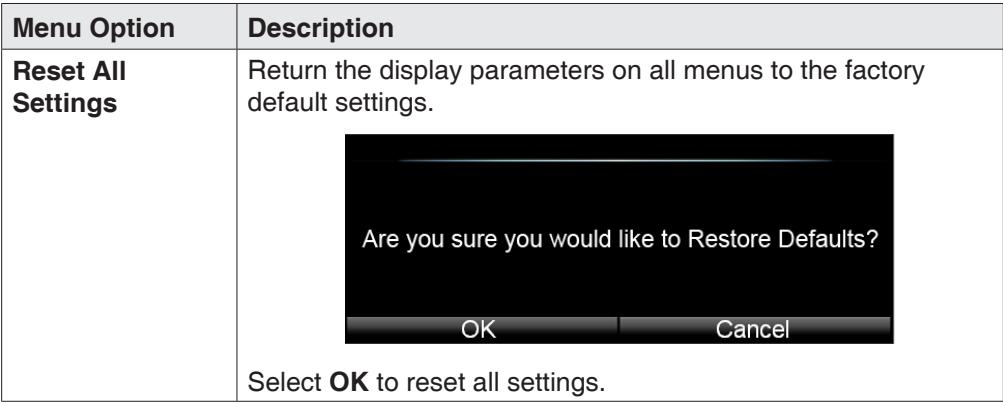

#### **Ethernet Menu**

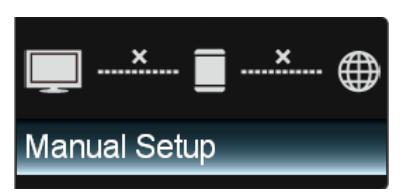

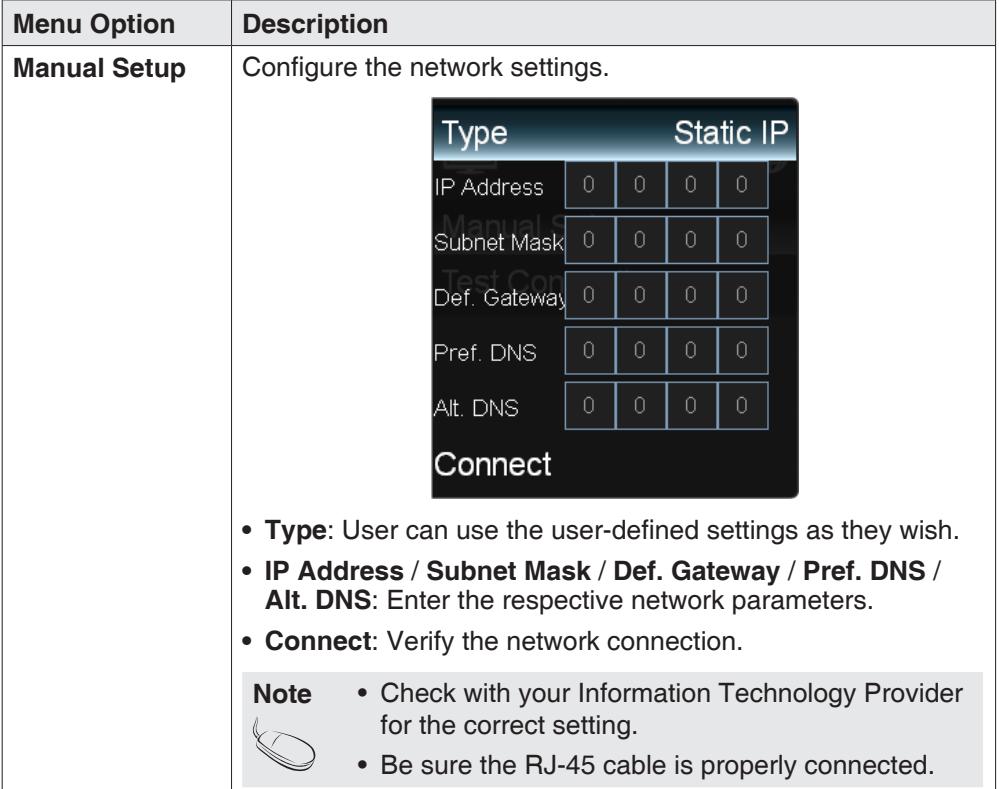

#### **Wide Menu**

Select how the picture displays on the screen. As you select an option, you will see the screen adjusting to the different size.

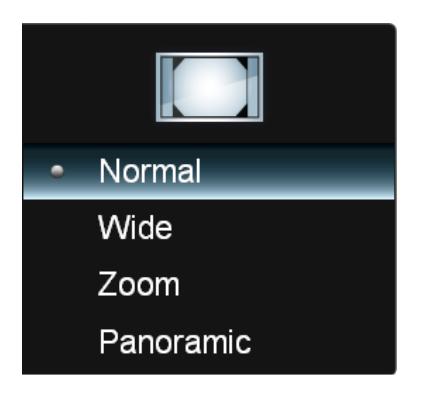

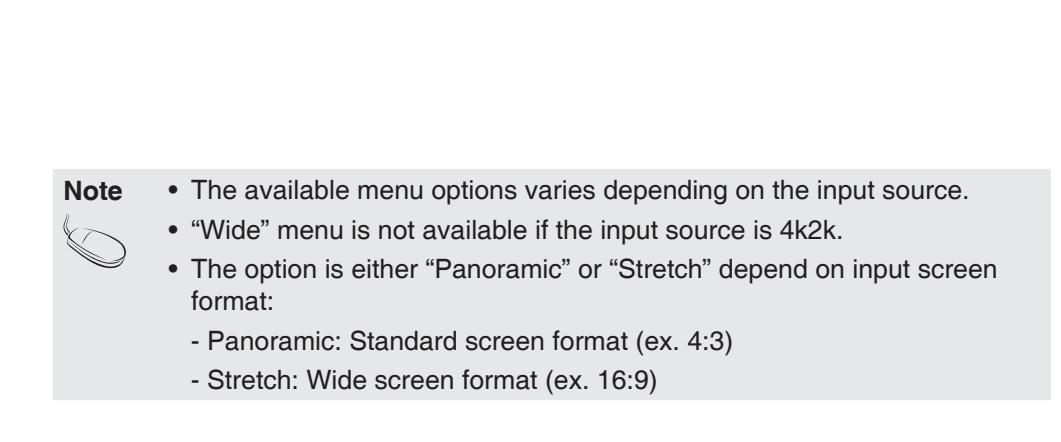

#### **Sleep Timer**

Set the timer to turn the display off at the preset time.

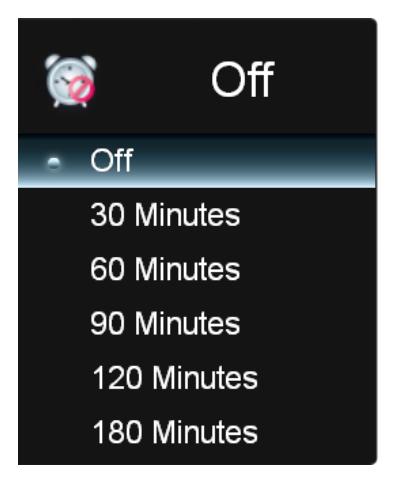

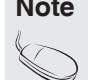

**Note** You can also access the Sleep Timer menu by pressing the **SLEEP** button on the remote control.

### **Multimedia Mode**

#### **Multimedia Menu**

This display is equipped with USB port that enables you to view photos, listen to music, or watch videos stored on a USB storage device.

#### **Multimedia support format**

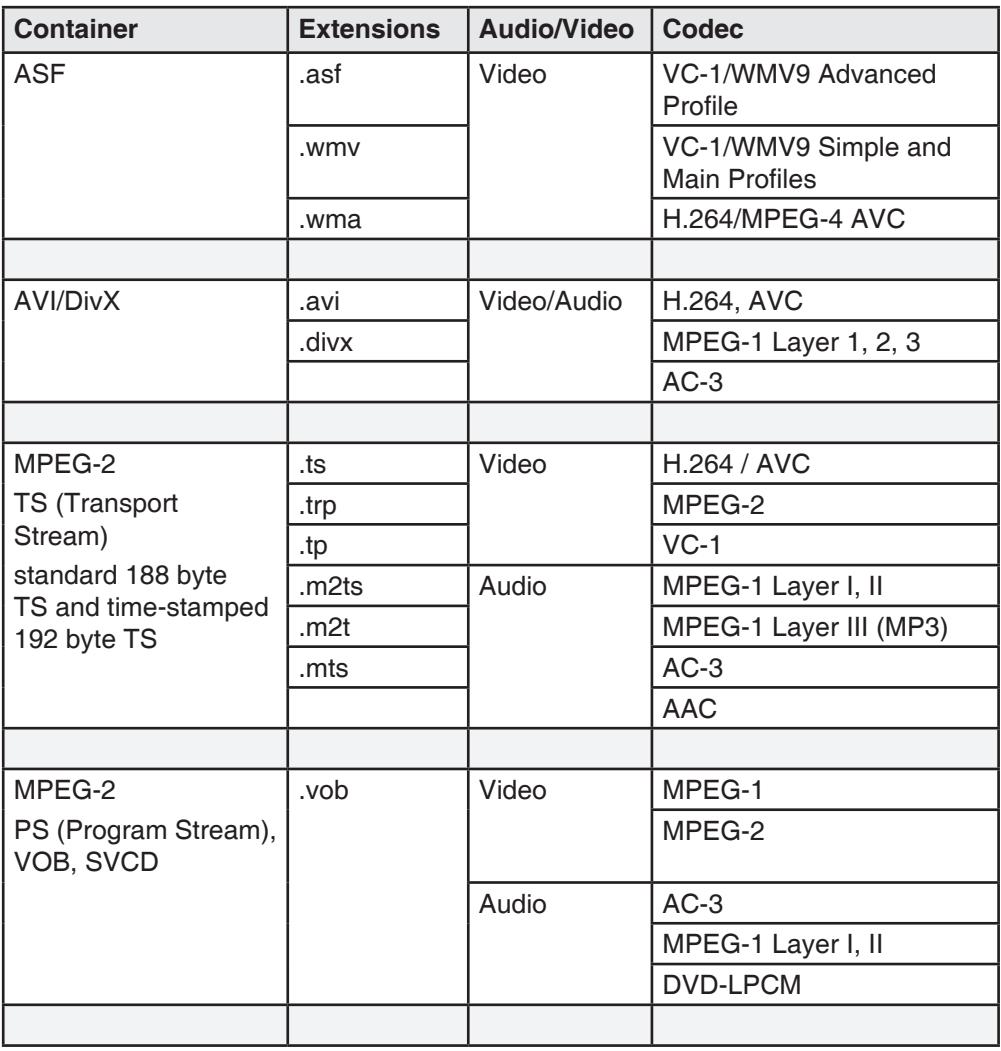

### **Multimedia Mode Multimedia Mode**

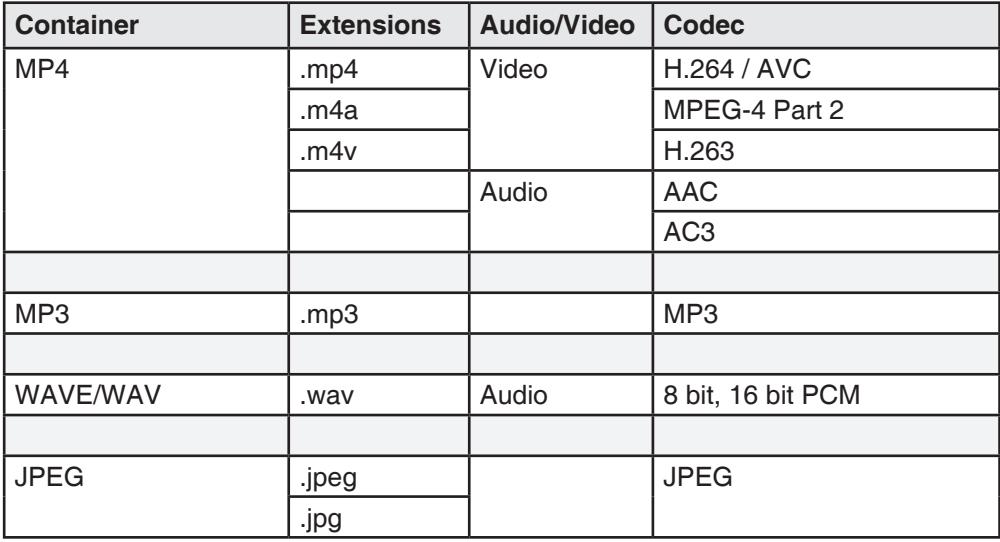

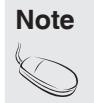

**Note** • All still pictures are scaled to 1920 x 1080 then upscaled to 3840 x 2160 for display.

• Video decoding supports up to FHD 30P.

#### **Basic Operation**

- 1. Turn on the display.
- 2. Plug a USB device to the USB port on the display.
- 3. Press the **MULTIMEDIA** button on the remote control.

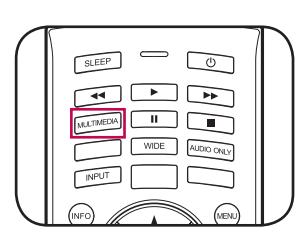

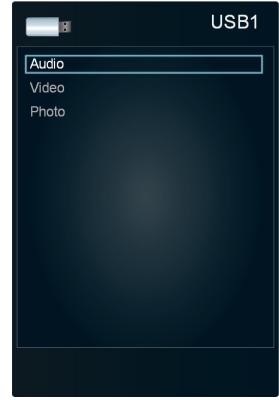

4. Select the USB port that you want to access and press the **OK** button.

- 5. Select the media type of the file you wish to play and press the **OK** button.
- 6. Use the  $\triangle$ / $\nabla$ / $\triangleleft$ / $\triangleright$  button to browse the files, folders or menu options and press the **OK** button to confirm.

### **Multimedia Mode**

#### **Playback Music**

1. Select **Audio** and press the **OK** button to enter the main Music content browser.

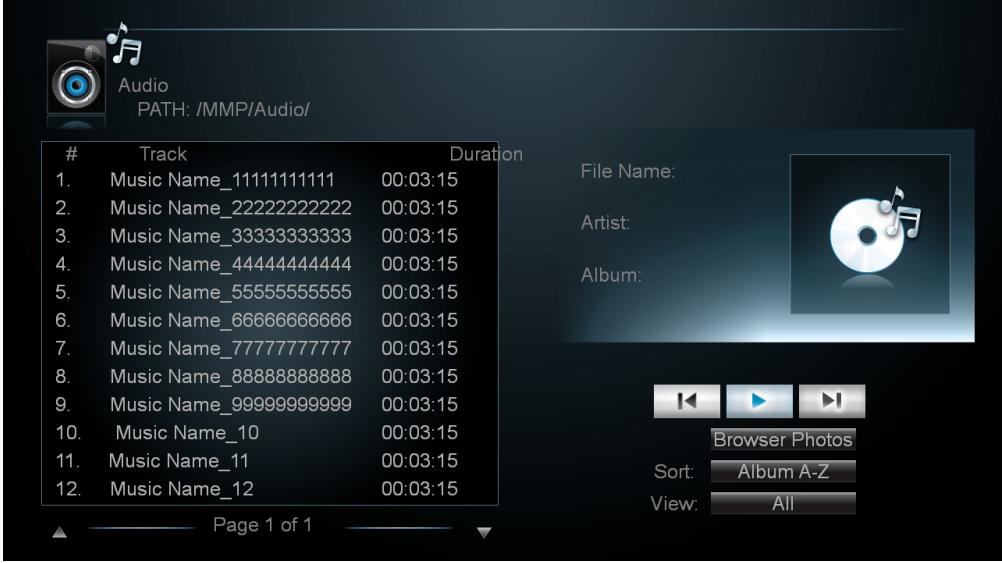

- 2. In the main Music content browser, use the  $\triangle/\blacktriangledown$  button to select a song.
- 3. Press the **OK** button to play, and an automatic playback begins from the selected song.
	- **n** Press the  $\textsf{II}$  icon to pause the selected song playback. Press the  $\blacktriangleright$  button to resume the playback.
	- You can highlight the **in** icon and press the **OK** button to skip to the next song.
	- You can highlight the **idea** icon and press the **OK** button to skip to the previous song.
	- Select **Sort** to specify the sorting method.
	- Select **View** to change the type of file listing.
	- Select **Browser Photos** to playback photos.

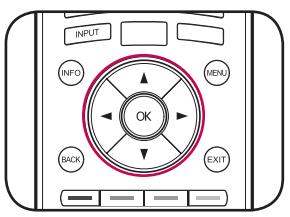

### **Multimedia Mode Multimedia Mode**

#### **Watching Videos**

1. Select **Video** and press the **OK** button to enter the main Video content browser.

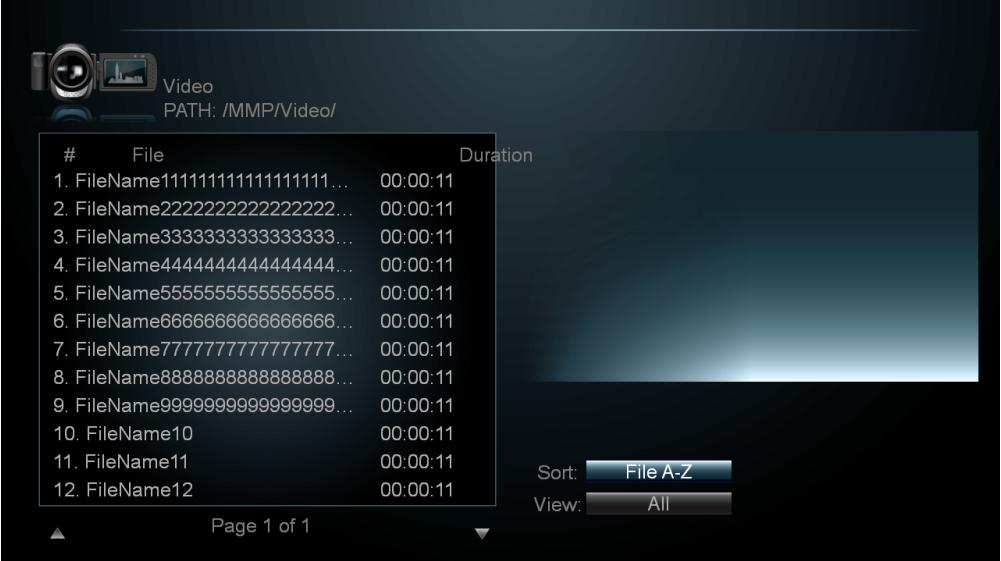

- 2. In the main Video content browser, use the  $\triangle$   $\blacktriangledown$  button to select a video.
- 3. Press the **OK** button to begin the video playback.
	- $\blacksquare$  Press the  $\blacksquare$  icon to pause the selected video playback. Press the  $\blacktriangleright$  button to resume the playback.
	- $\blacksquare$  Press the  $\blacktriangleright$  button to fast-forward the video playback.
	- $\blacksquare$  Press the  $\blacktriangleleft$  button to rewind the video playback.
	- $\blacksquare$  Press the  $\blacksquare$  button to stop the playback.
	- Select **Sort** to specify the sorting method.
	- Select **View** to change the type of file listing.

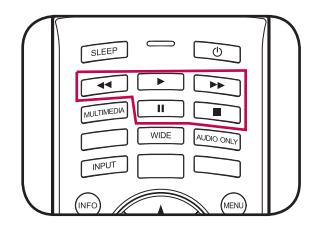

### **Multimedia Mode**

#### **Viewing Photos**

1. Select **Photo** and press the **OK** button to enter the main Photo content browser.

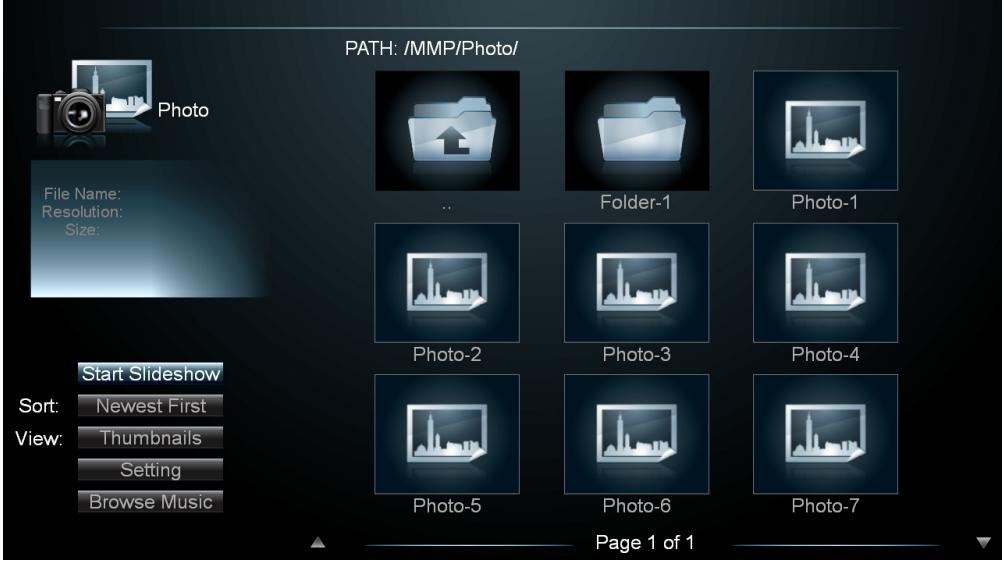

- 2. In the main Photo content browser, use the  $\triangle/\blacktriangledown/\blacktriangle/\blacktriangleright$  buttton to select a photo.
- 3. Press the **OK** button to view in full screen.
- 4. To begin a slide show, select **Start Slideshow** and press the **OK** button. A slide show begins from the selected photo.
	- $\blacksquare$  Press the II button to pause the slide show, or press the  $\blacksquare$  button to stop the slide show.
	- Select **Sort** to specify the file sorting method.
	- Select **View** to change the type of file listing.
	- Select **Setting** to customize the slide show settings.
		- **Shuffle**: Enable/Disable the shuffle function.
		- **Speed**: Set the interval time between each slide display.
		- **Effect**: Select the transition effect between each slide displays.
	- Select **Browser Music** to playback songs.

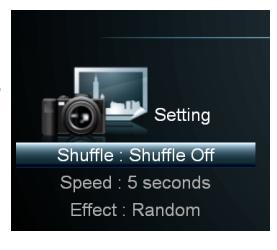

## **Changing Display Mode**

### **O** Set Aspect Ratio

- 1. Turn on the display.
- 2. Press the **WIDE** button on the remote control.

The Aspect Ratio menu appears on the screen.

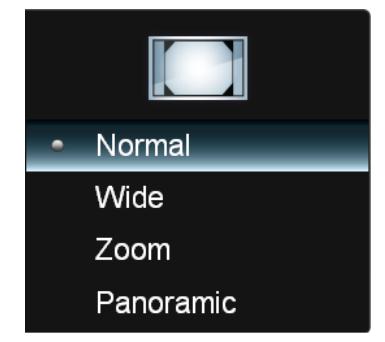

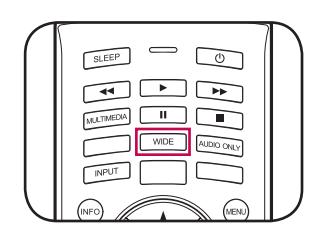

3. Use the  $\triangle$ / $\nabla$  button to select the aspect ratio of the display and press the **OK** button to confirm.

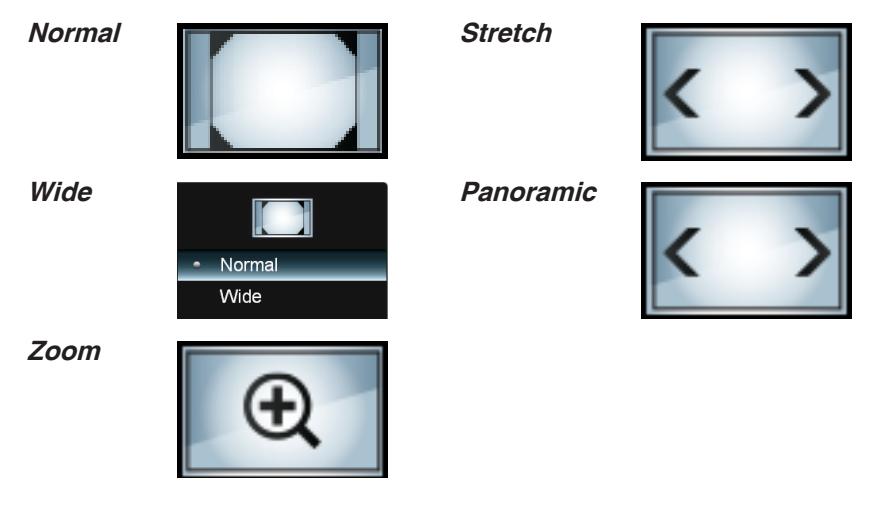

- **Note** The available menu options varies depending on the input source.
	- The option is either "Panoramic" or "Stretch" depend on input screen format:
		- Panoramic: Standard screen format (ex. 4:3)
		- Stretch: Wide screen format (ex. 16:9)

## **Troubleshooting**

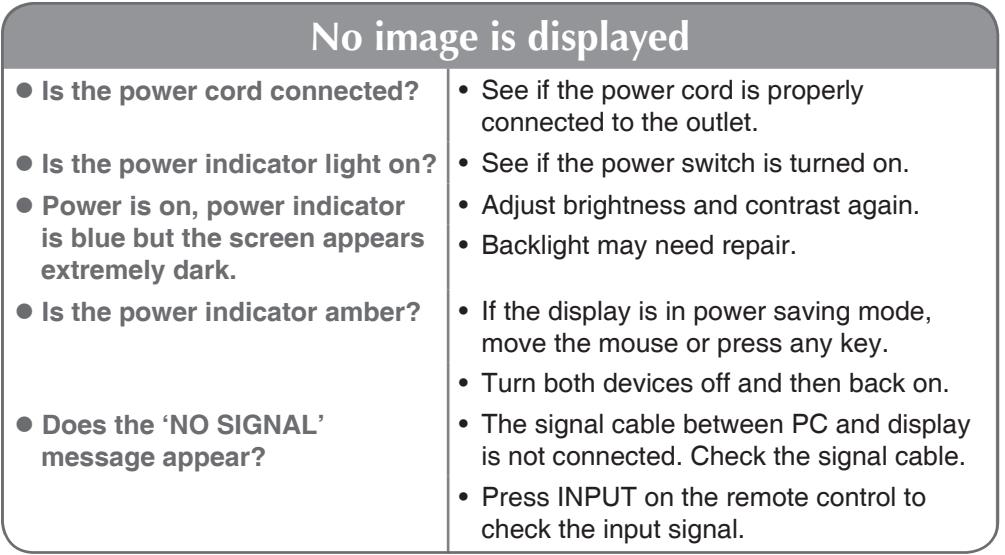

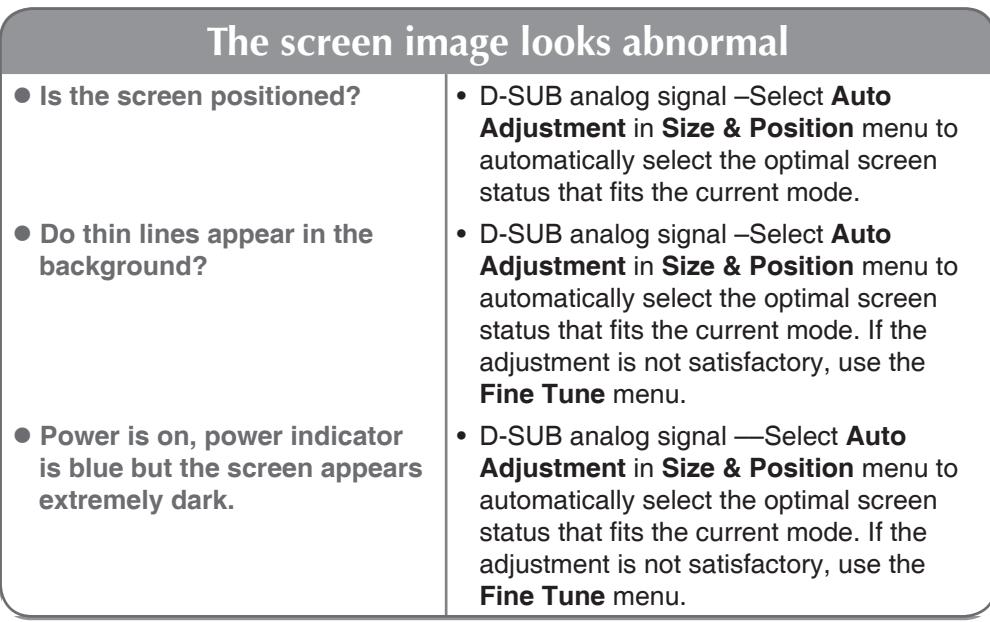

### **Troubleshooting Troubleshooting**

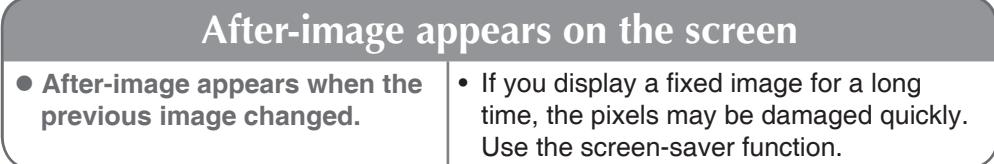

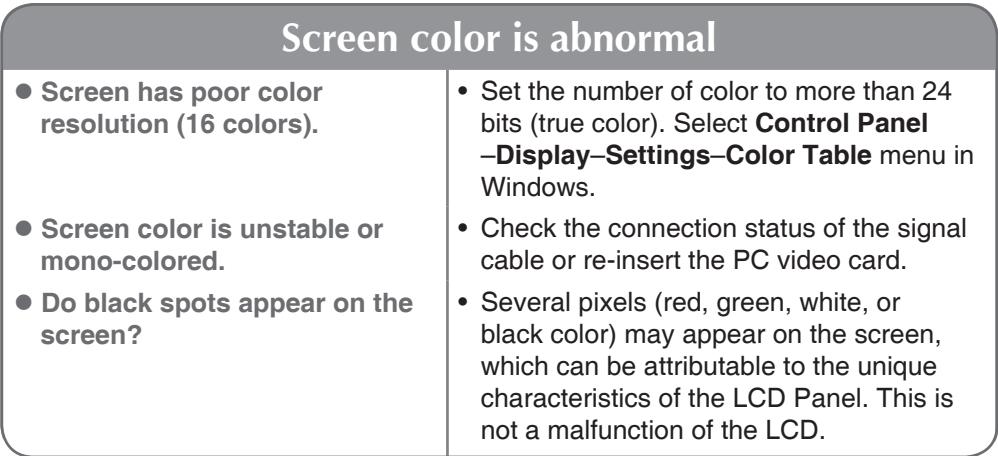

**If any of above instructions does not work, follow the instructions:**

- [1] Press **MENU**. Select **Setup** > **Reset All Settings**.
- [2] Enter the password.
- [3] Remove the AC power cord and wait for 10 seconds.
- [4] Connect the AC power cord and turn on the display.

## **Specifications**

**The product specifications can change without prior notice for product improvement.**

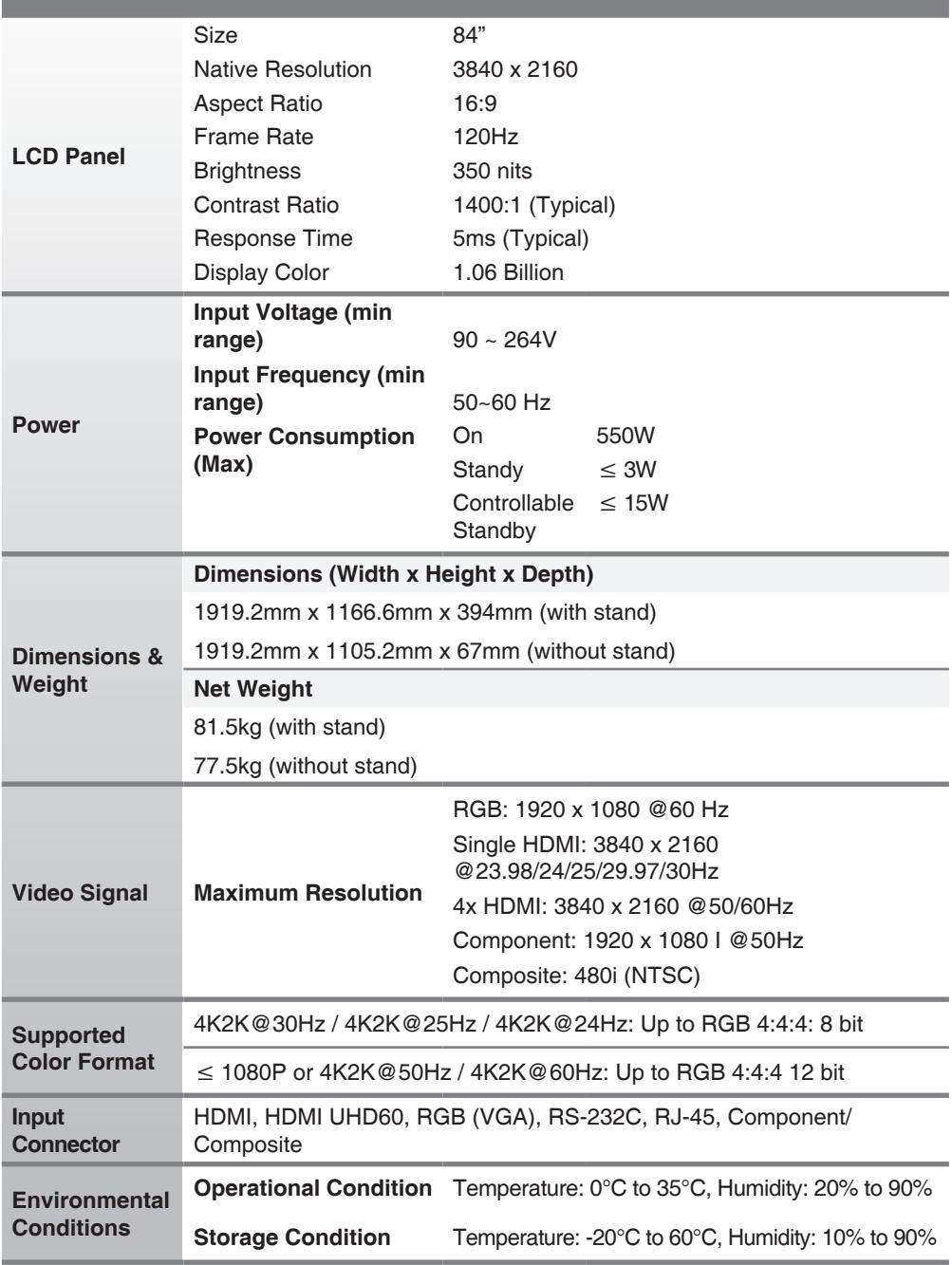

## **Specifications Specifications**

#### **PC Mode (RGB) – Preset Mode**

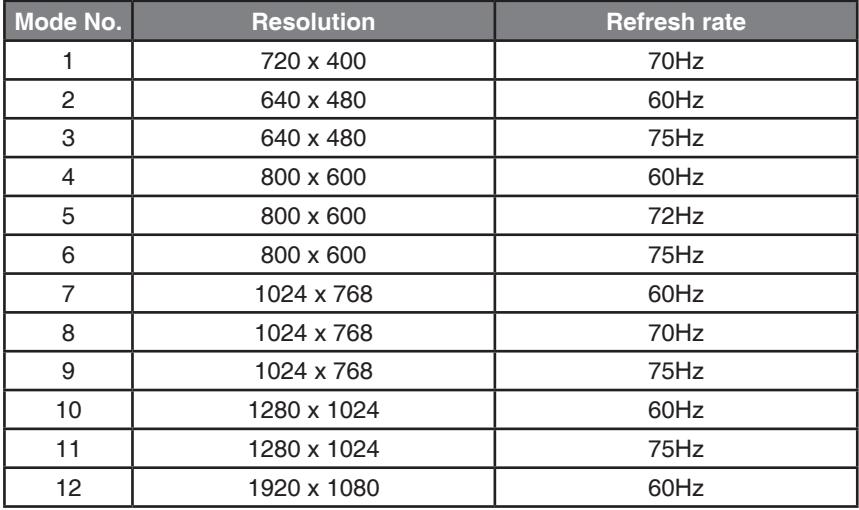

### **HDMI – Preset Mode**

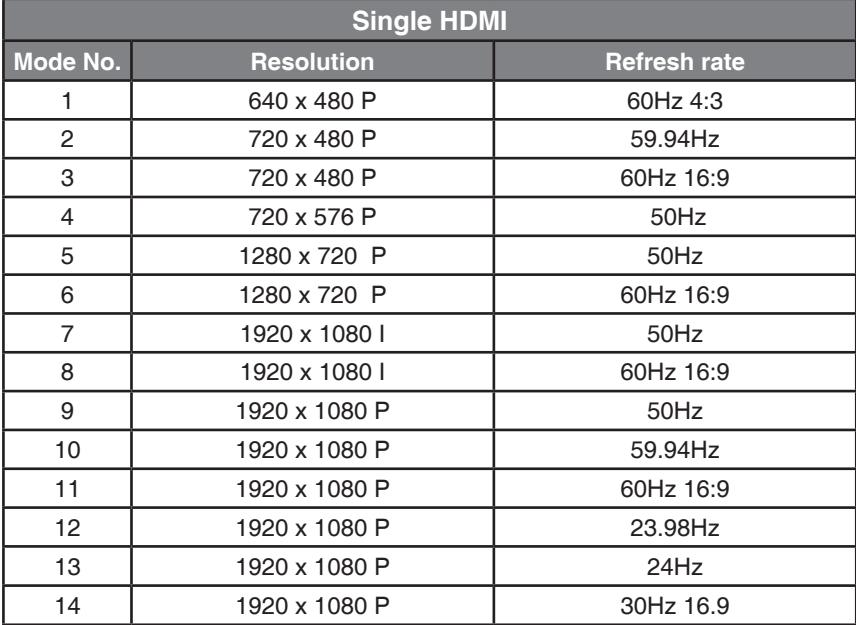

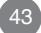

## **Specifications**

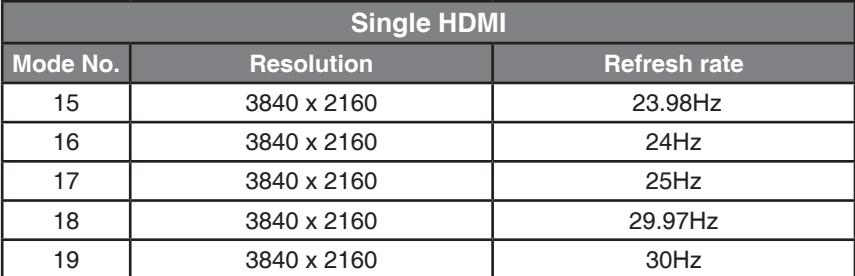

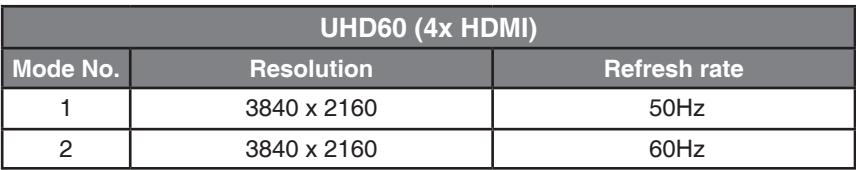

#### **Component Mode – Preset Mode**

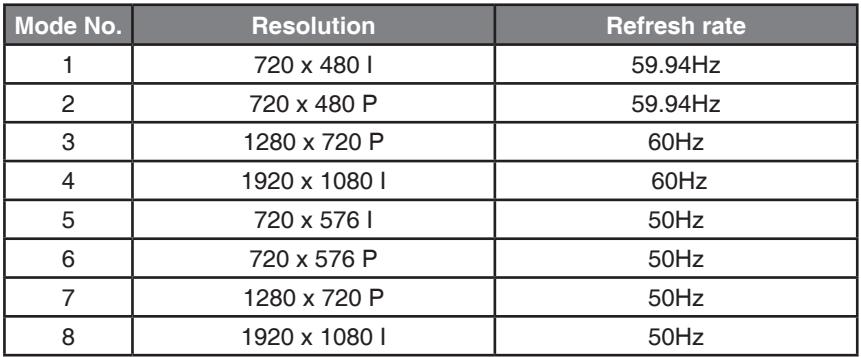

#### **Composite Mode – Preset Mode**

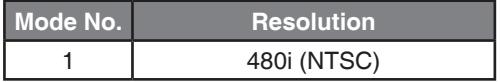

## **Daisy Chain Connection**

**Use this method to connect several displays to a single PC. You can control several displays at a time by connecting them to a single PC.** 

#### **Connecting the cable**

Connect the RS-232C cable as shown in the illustration.

\* The RS-232C protocol is used for communication between the PC and display. You can turn the display on/off or adjust the OSD menu from your PC. RS-232C cable **(not included)**

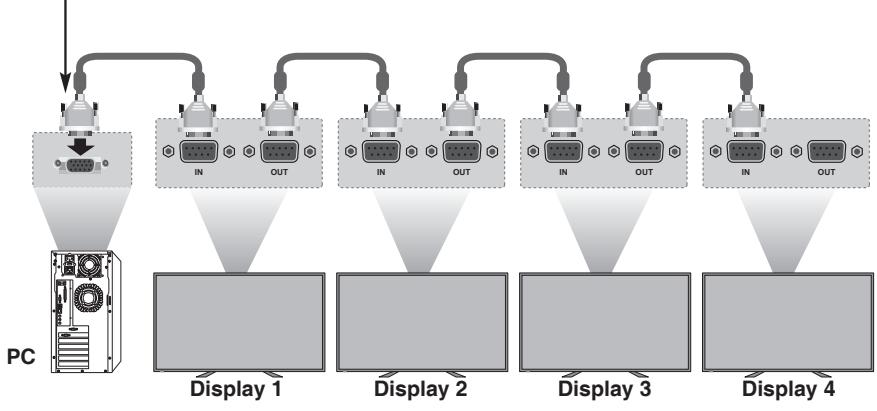

**\*Maximum of Daisy Chain: 4 pcs**

### **RS-232C Configurations**

#### **2-Wire Configurations (Not Standard)**

1 1 PC (or PD RS-232C Out) PD (RS-232C In)

2 3 4 5 6 7 8 9 2 3 4 5 6 7 8 9 **9 Pin RS-232C Cable Male Male** Pin 2 ,RD Pin 3 , TD

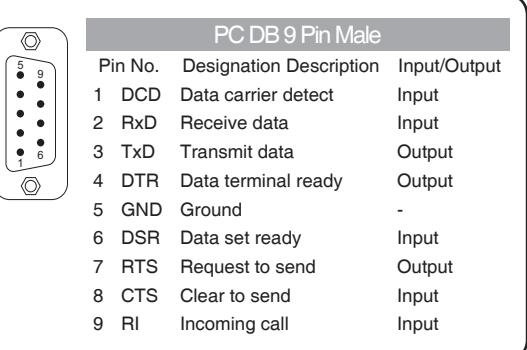

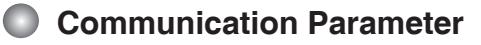

- $\Rightarrow$  **Baud Rate: 9600**
- a **Data Length**: 8 Bit
- a **Parity Bit**: None
- a **Stop Bit**: 1 Bit
- a **Flow Control**: None
- a **Communication Code**: Hex Code
- $\Rightarrow$  Use a DB 9 Pin Cable

### **HDMI CEI Connection**

**With Consumer Electronics Interface (CEI) feature, you can command and control two or more CEC-enabled boxes, that are connected through HDMI, by using only one of their remote controls. (e.g. controlling a television set, settop box and DVD player using only the remote control of the display).** 

#### **Connecting the cable**

Connect the HDMI cable as shown in the illustration.

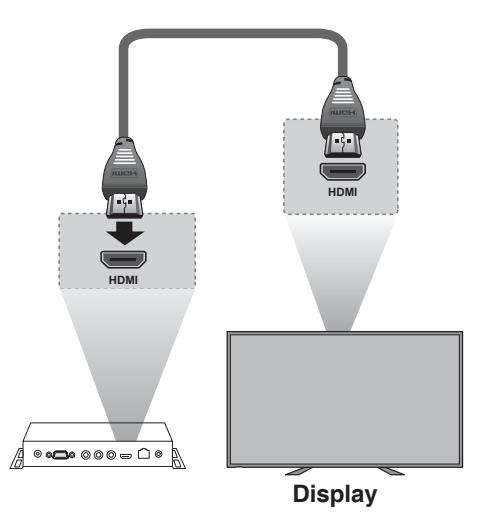

**\*Not support HDMI splitter or Daisy Chain connection, only support PC-Display 1:1 control.**

#### **HDMI CEI statement**

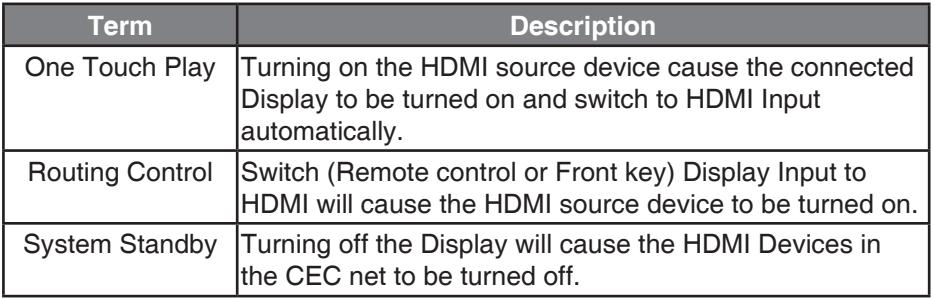

### **RS-232C and RJ-45 Protocol**

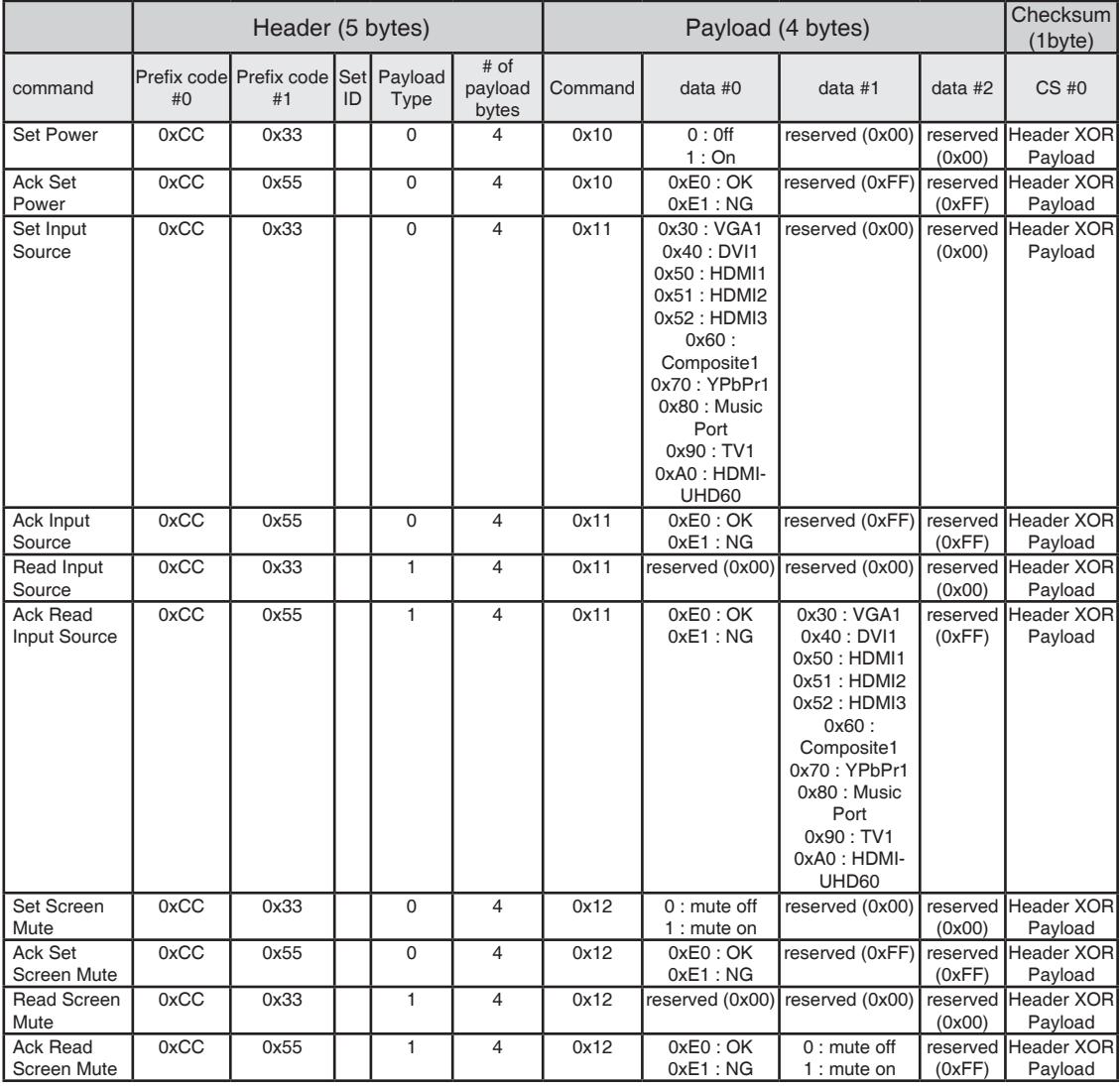

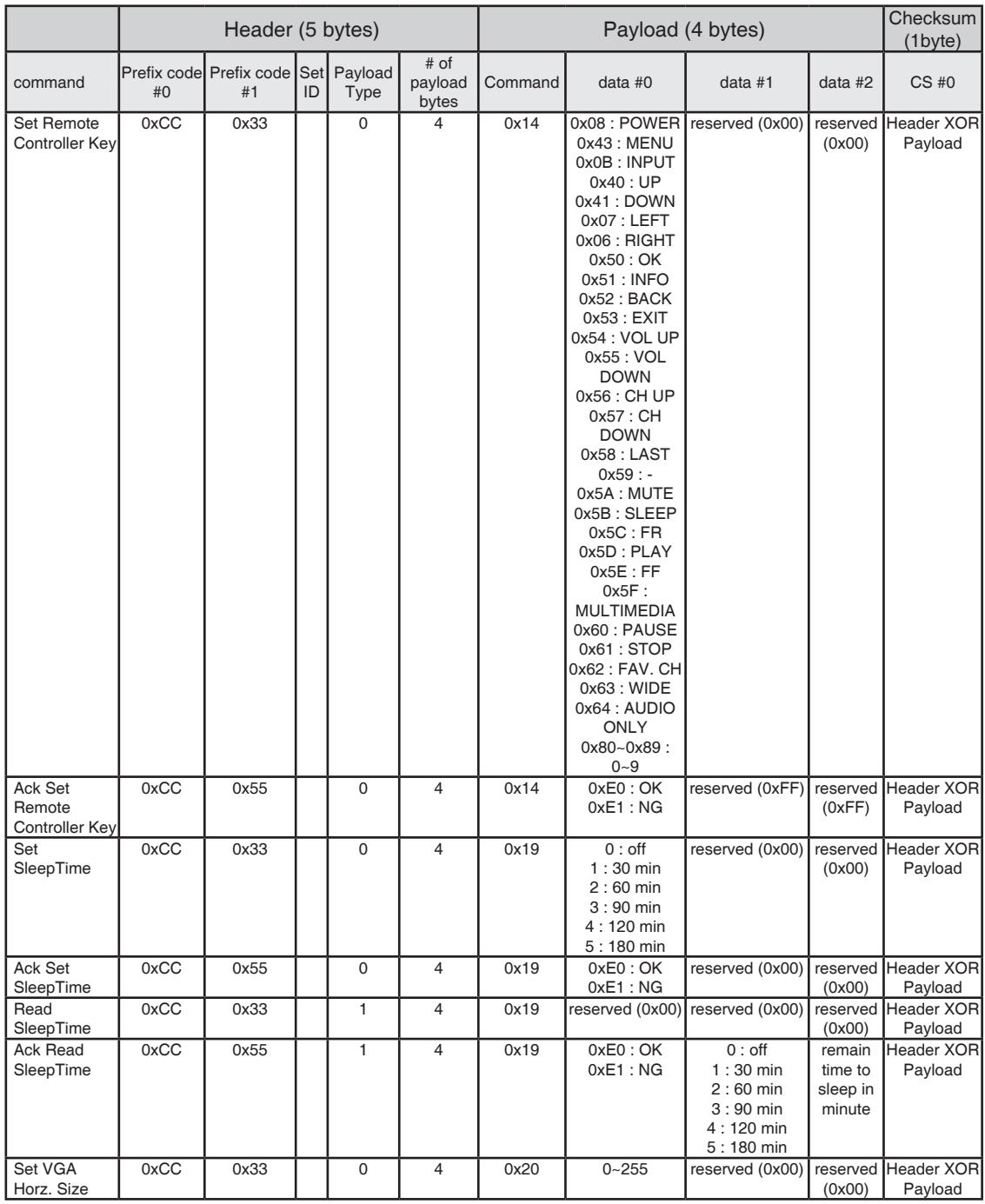

A2

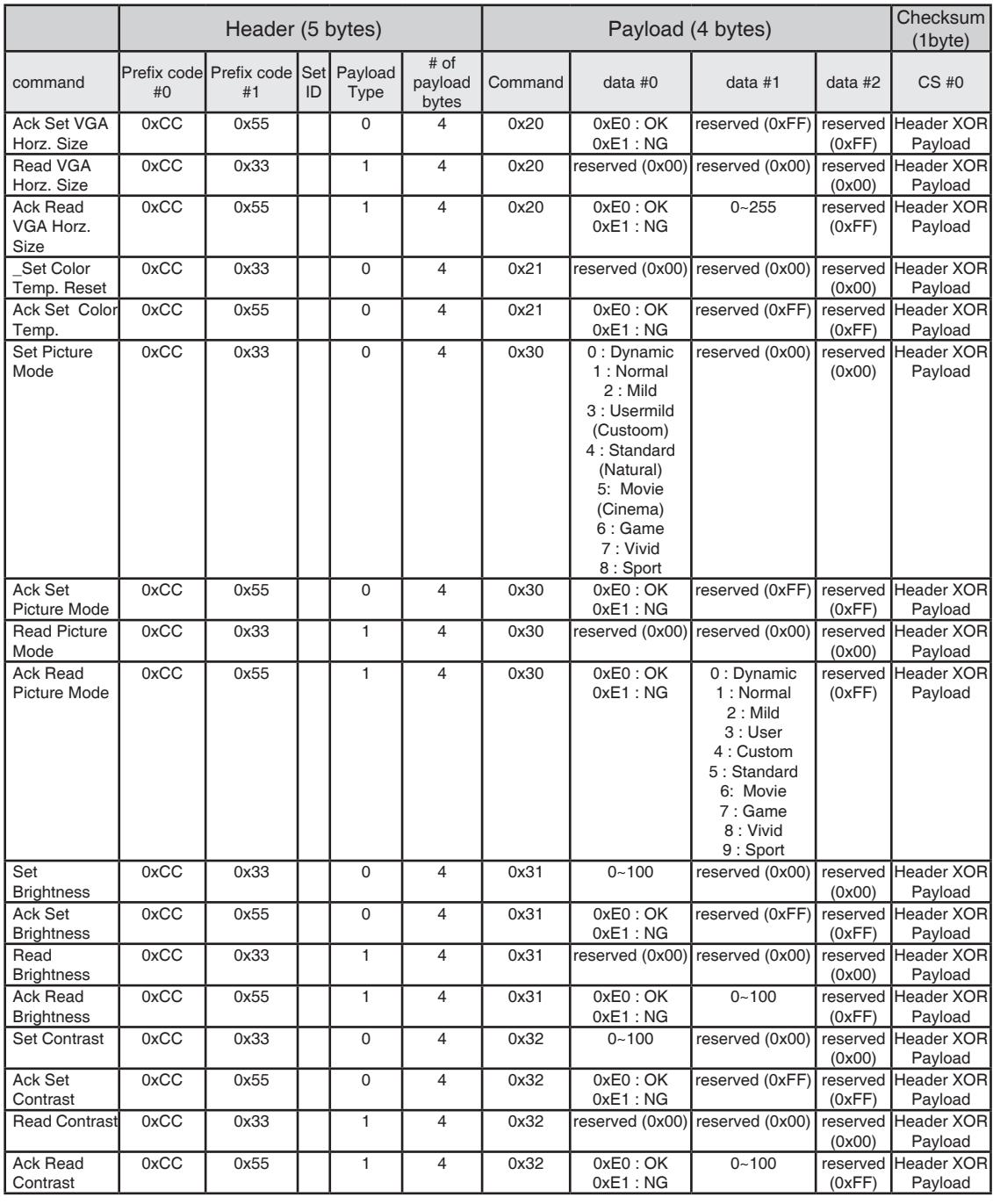

RJ-45

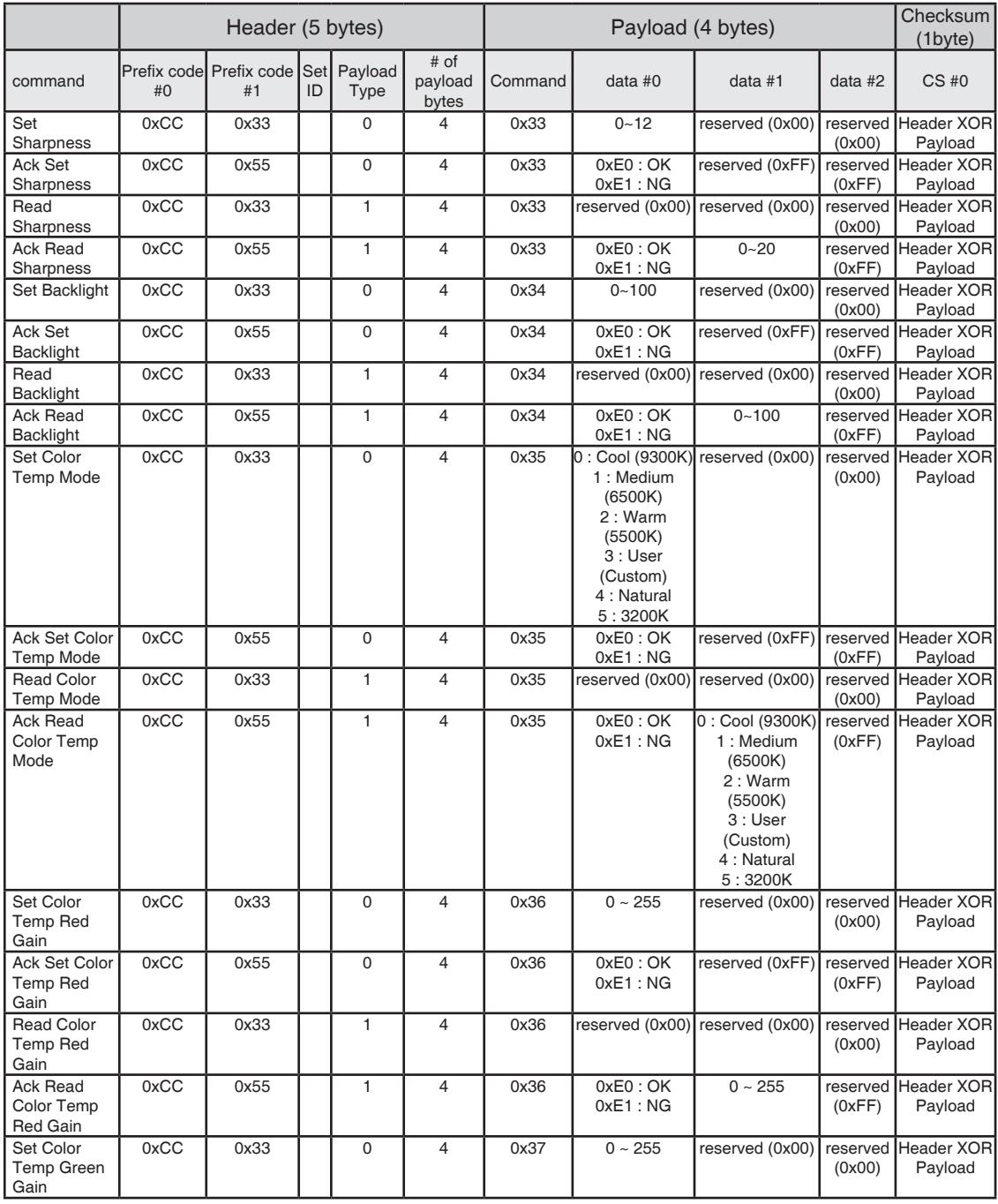

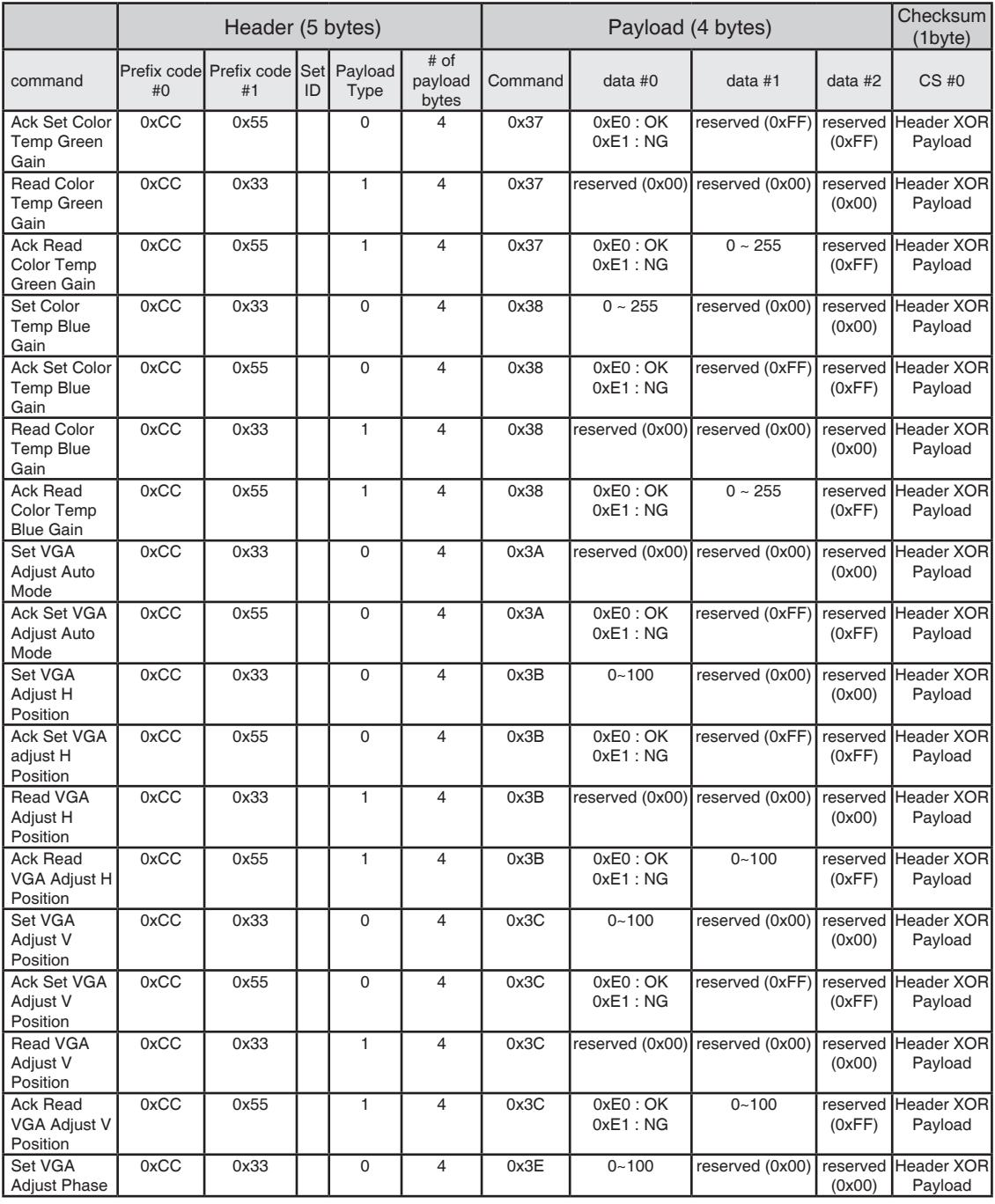

RJ-45

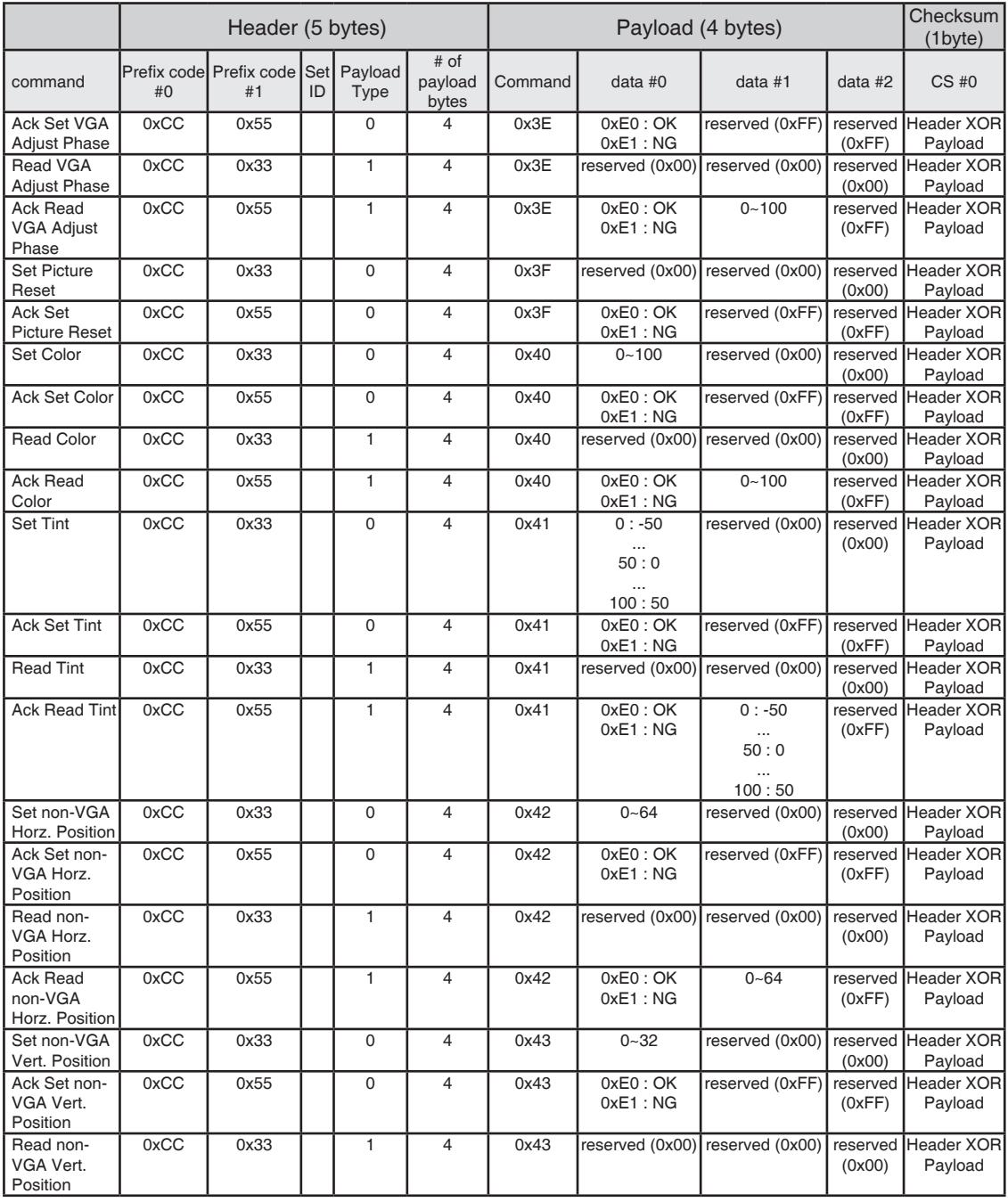

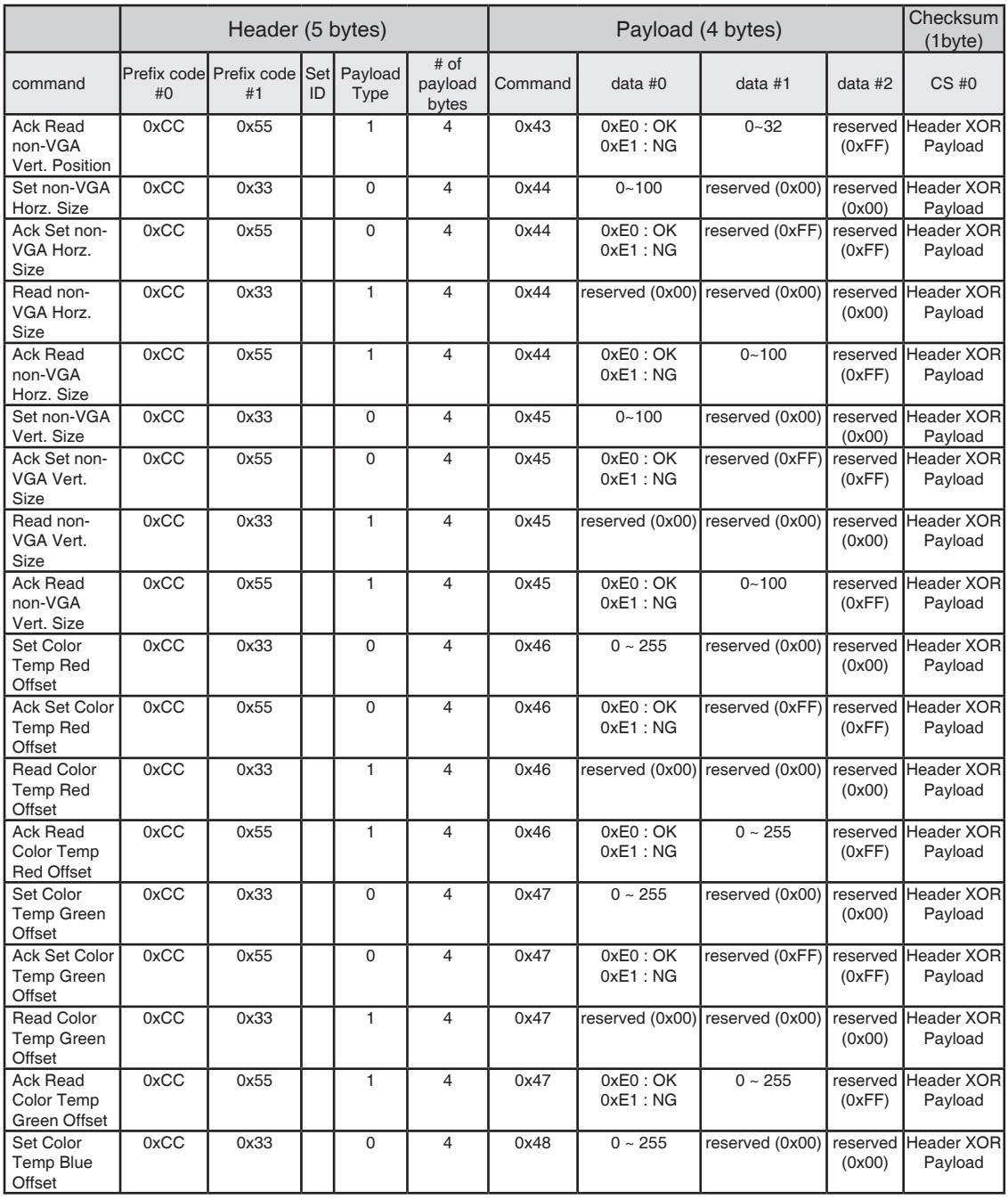

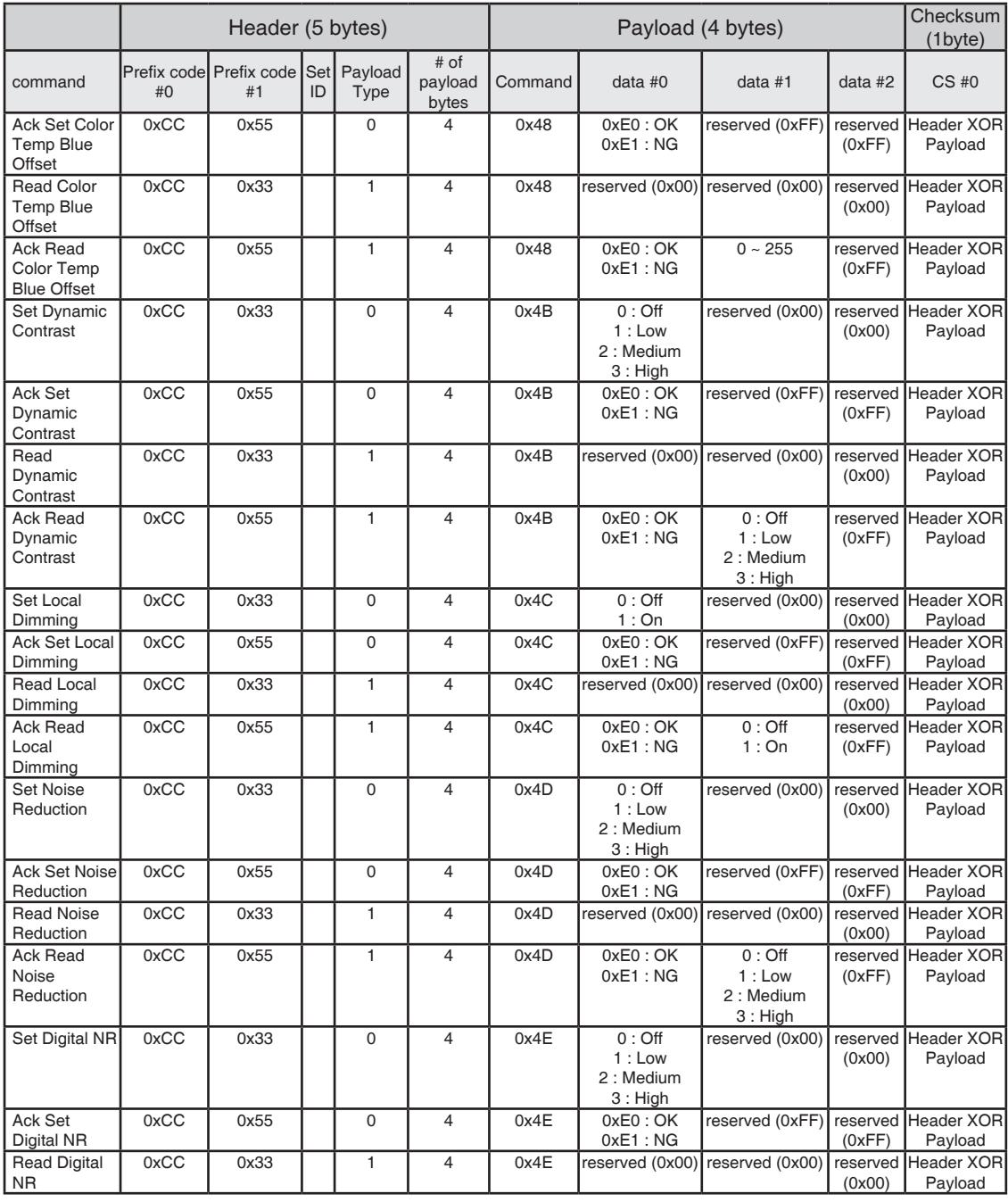

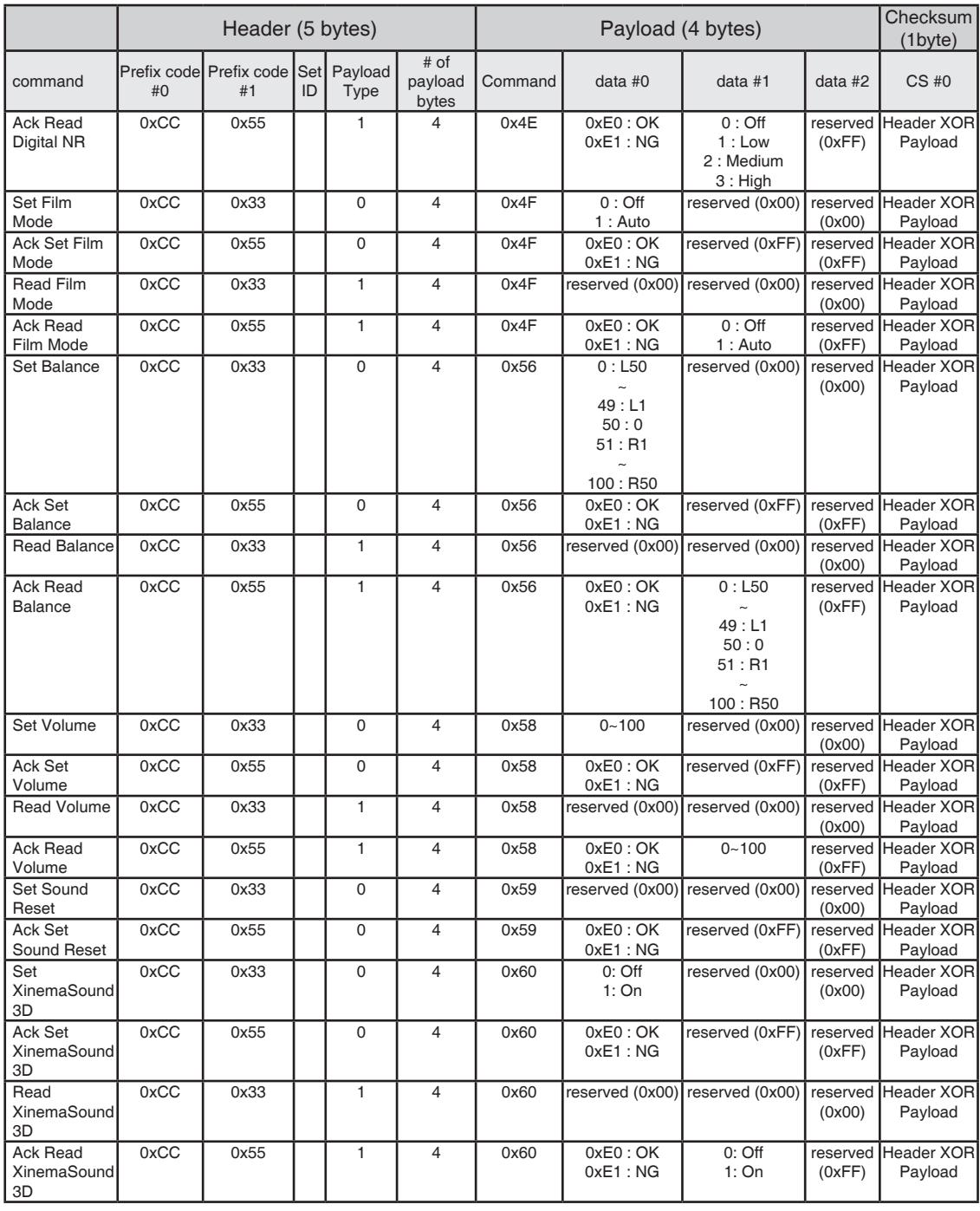

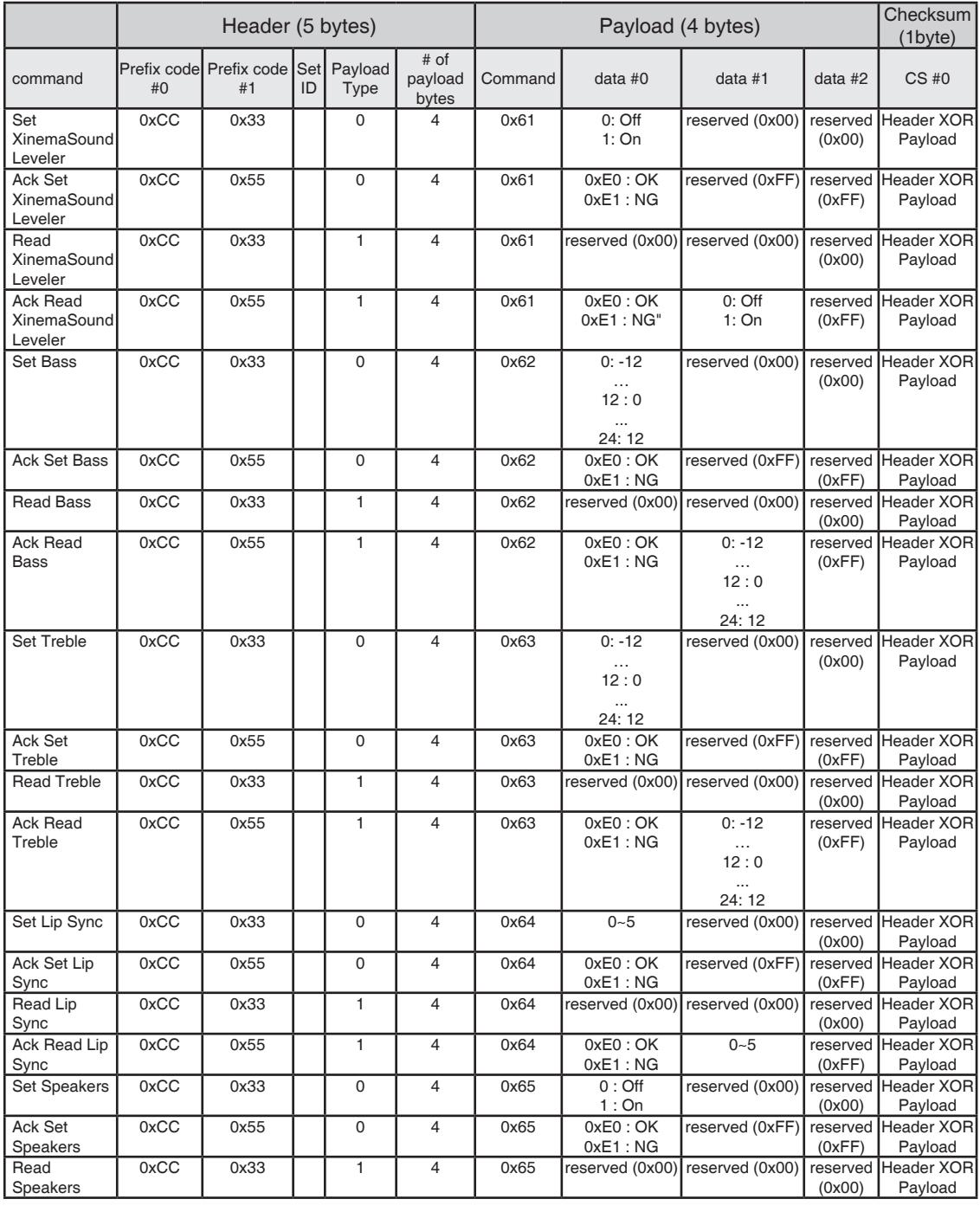

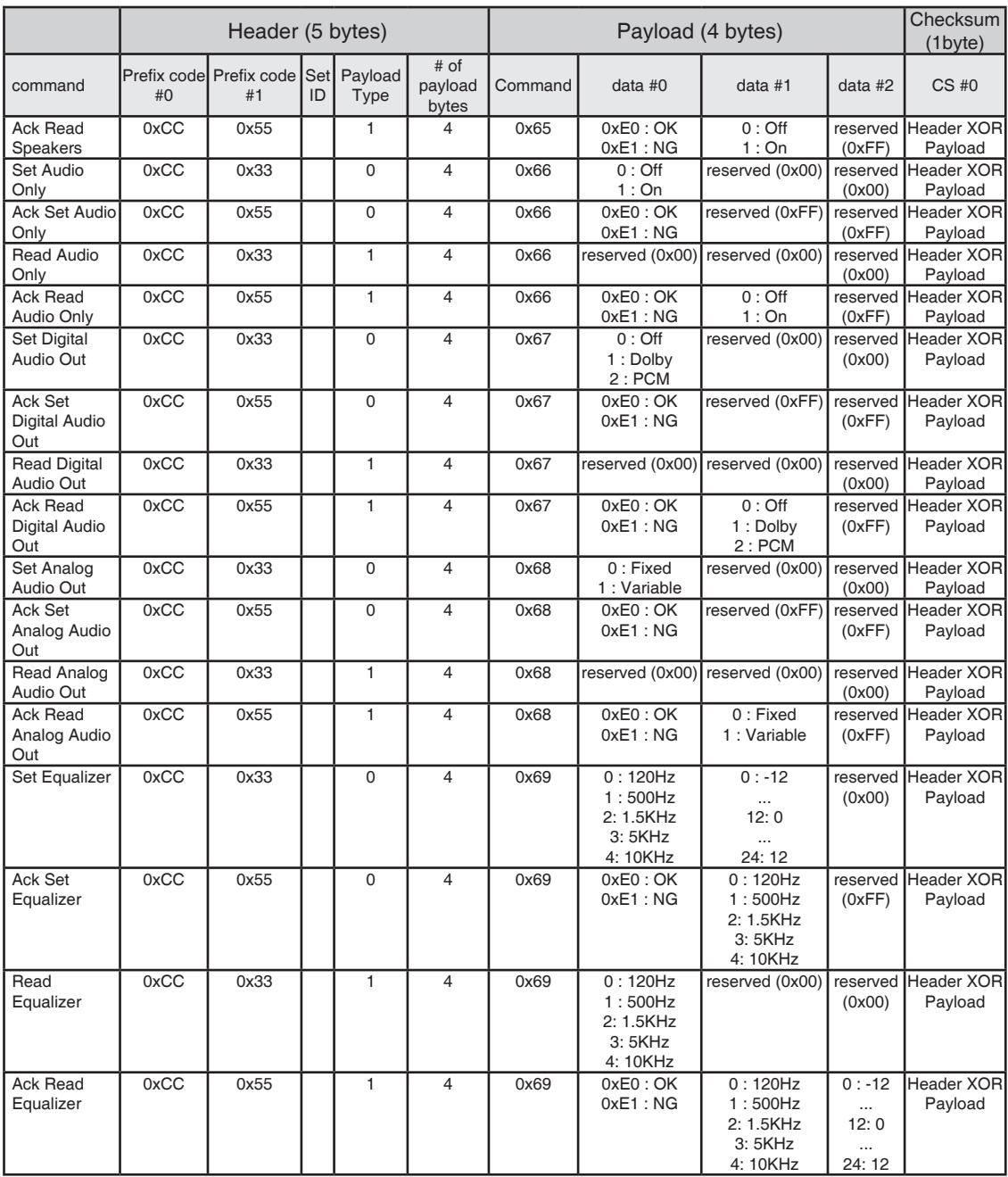

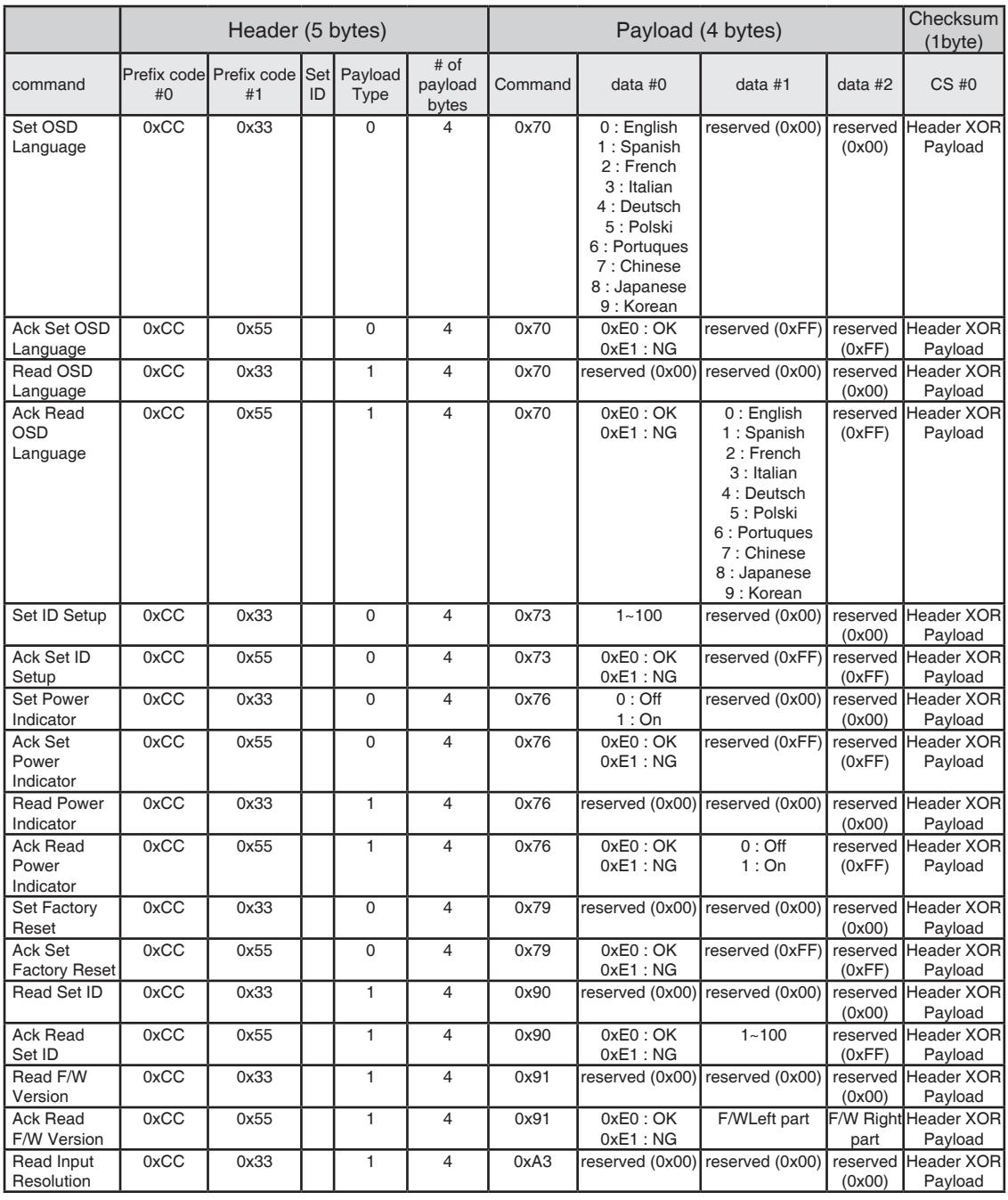

RJ-45

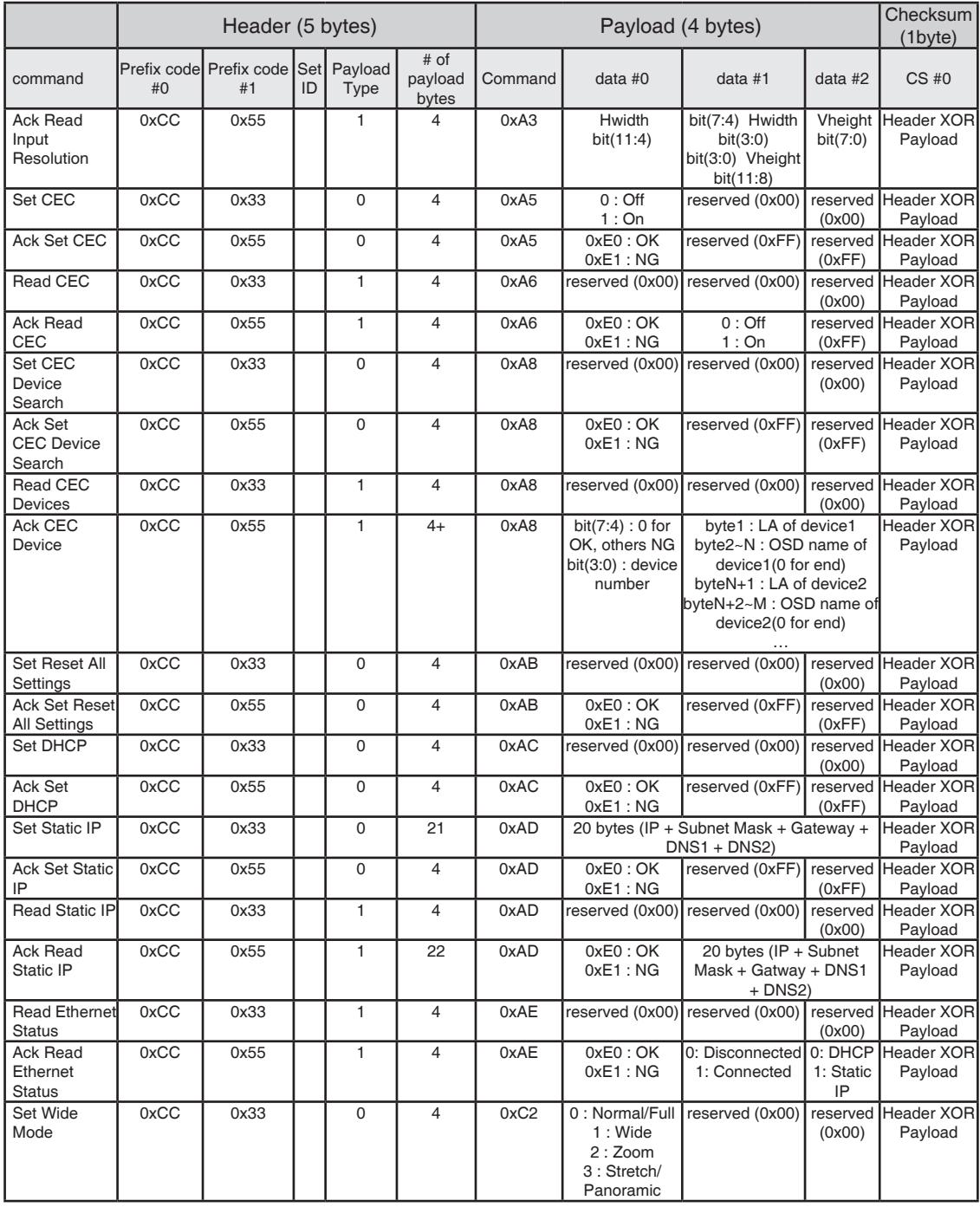

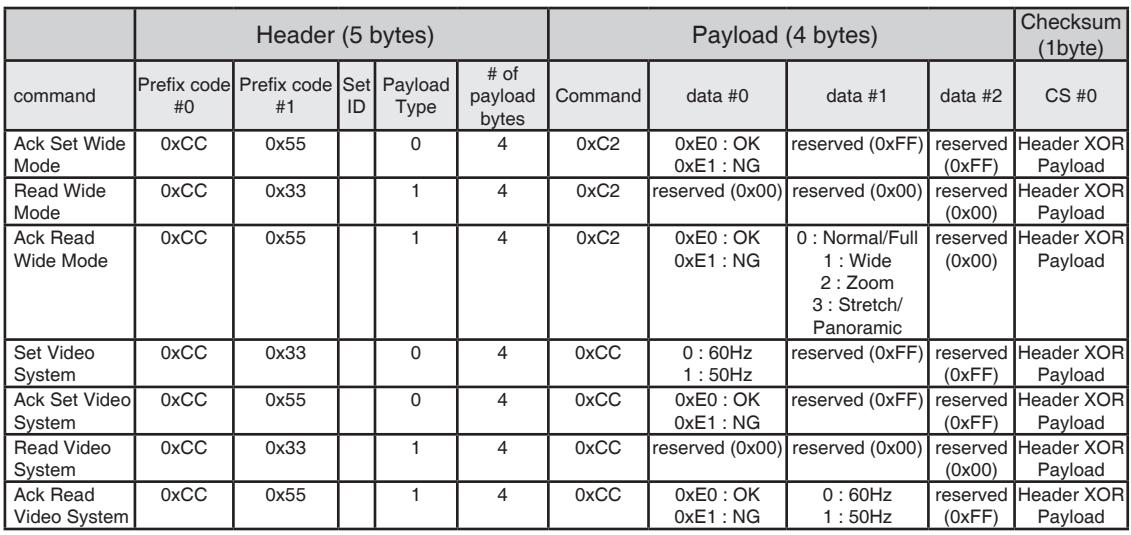

#### **RS232C CheckSum**

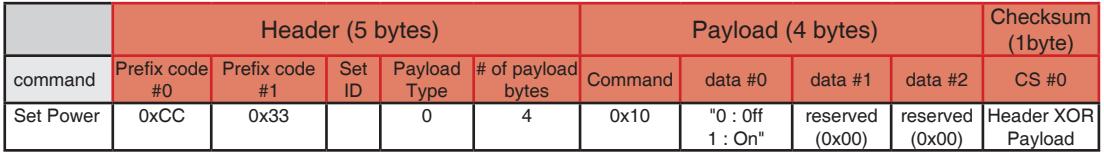

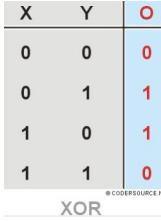

We can make CheckSum with Header (5 bytes) and Payload(4 bytes).

(Prefix code#0) XOR (Prefix code#1) XOR (Set ID) XOR (Command Payload Type) XOR (# of Payload bytes) XOR (Command) XOR (data #0) XOR (data #1) XOR (data#2) = CheckSum

#### For example:

(0xCC) XOR (0x33) XOR (0x01 = Set ID) XOR (0x00) XOR (0x04) XOR (0x10) XOR (0x01 = ON) XOR (0x00) XOR (0x00) = 0xEB

Make sure to read the Safety Precautions before using the product.

Keep the Owner's Manual(CD) in an accessible place for future reference.

The model and serial number of the SET is located on the back and one side of the SET. Record it below should you ever need service.

MODEL

SERIAL **Album** 

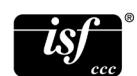

<sup>®</sup> For detail information about ISF, please refer web site: http://www.imagingscience.com/

Temporary noise is normal when powering ON or OFF this device.